**MB** BEKAERT

better together

# **Manual de usuario del proveedor**

# **Connected** Supply & Buy Collaboration

**Welcome to** 

**Bekaert** 

#### **Objetivos clave**

El propósito de este documento es proporcionar una visión general sobre las nuevas características y funcionalidades del nuevo sistema y una guía paso a paso para obtener todo el potencial y beneficiarse de la nueva solución Bekaert eBuy

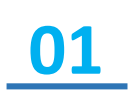

Obtener una comprensión sobre cómo navegar a través de la nueva plataforma de compras y sus funcionalidades

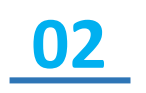

Estar equipado con el conocimiento suficiente para utilizar el sistema en función de las funciones y características disponibles

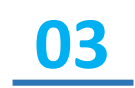

Reconocer los beneficios de alto nivel del sistema y las nuevas formas de trabajar en torno a él.

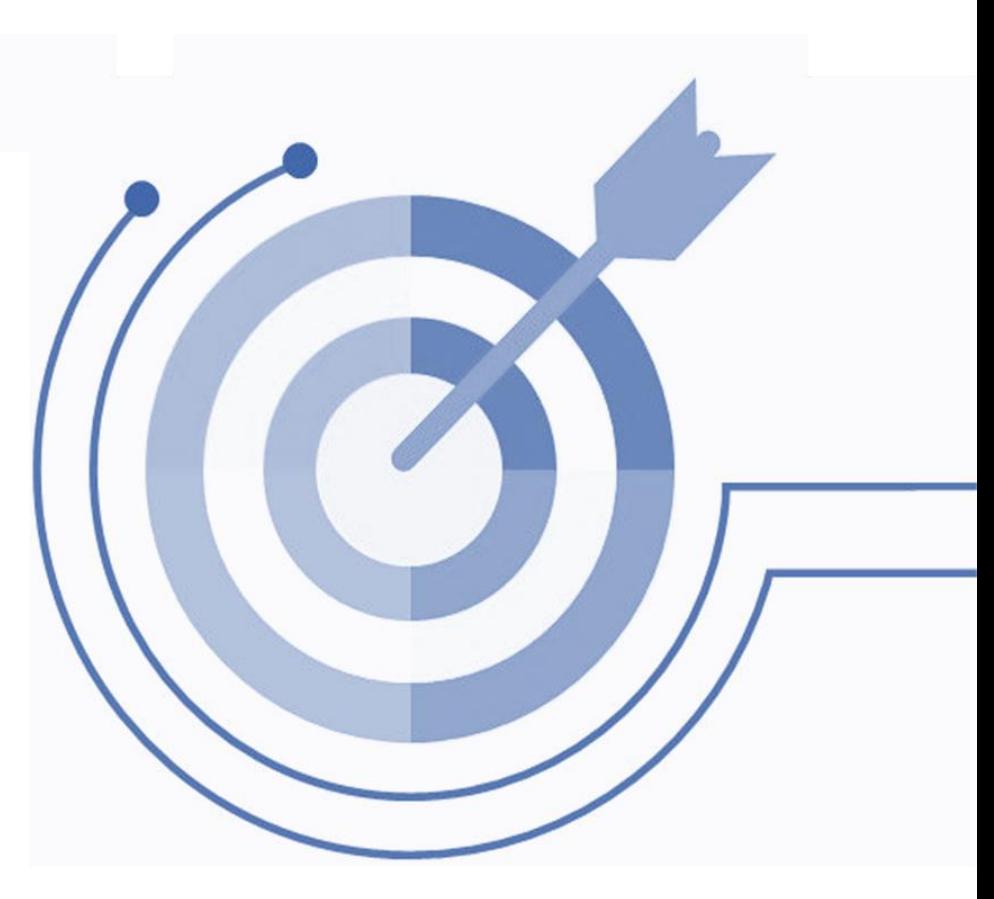

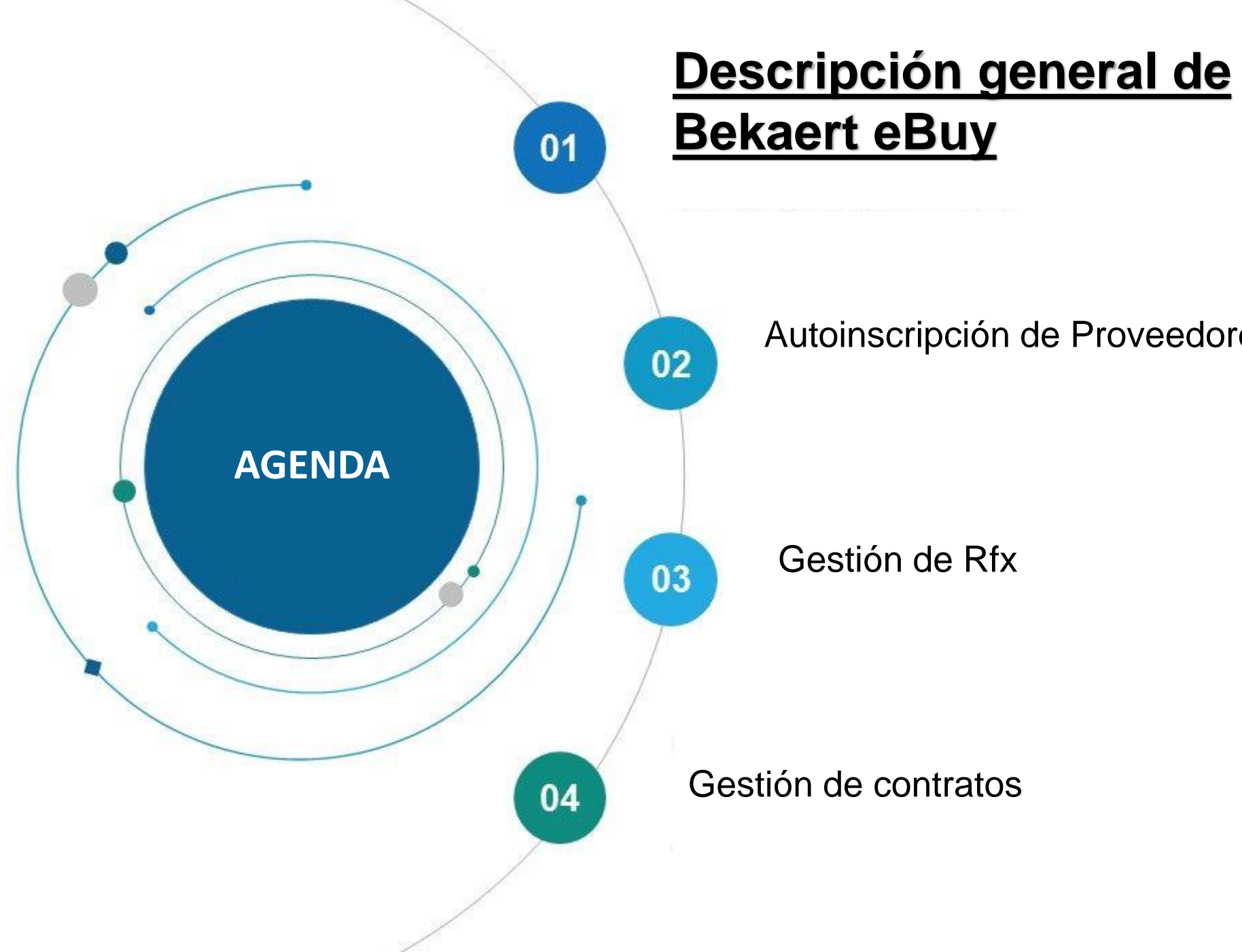

# Autoinscripción de Proveedores

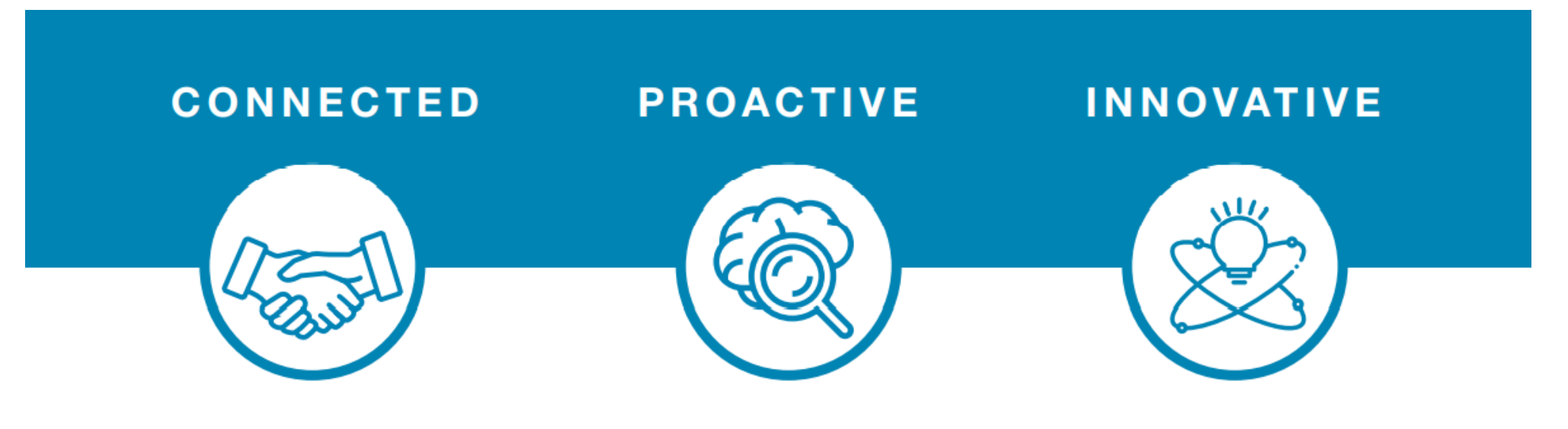

eBuy connects all of the steps in our supply and buy collaboration. Use eBuy to work together across your teams and with Bekaert; easy, fast, connected.

eBuy provides you and Bekaert real-time access to shared activities. Use eBuy to monitor progress and manage follow up; structured, accessible, transparent.

eBuy elevates our ways of working together and gives you self-service ownership of your company and catalog information; digital, flexible, free of charge.

#### **Descripción general de Bekaert eBuy**

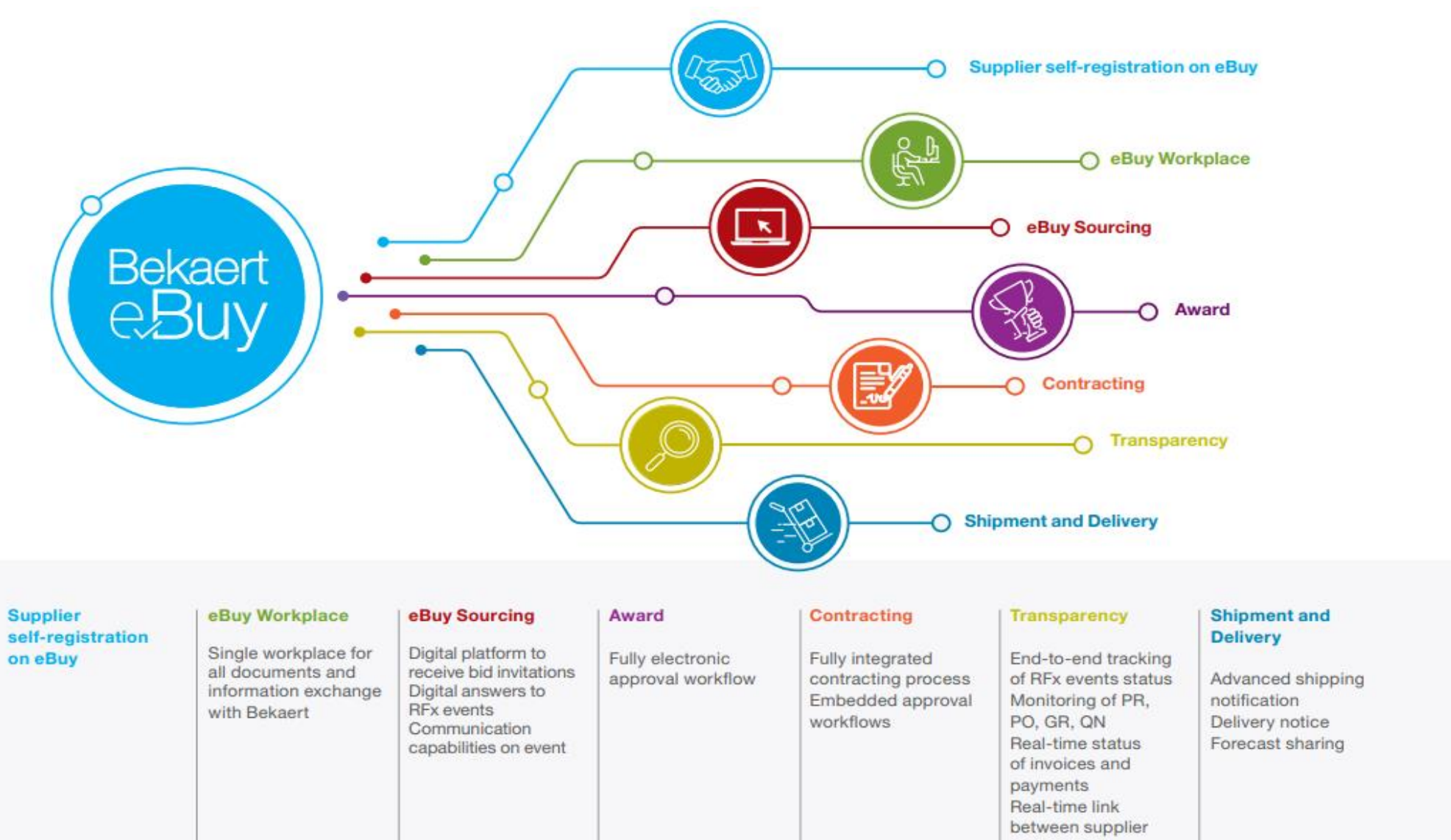

and Bekaert

#### **Descripción general de Bekaert eBuy**

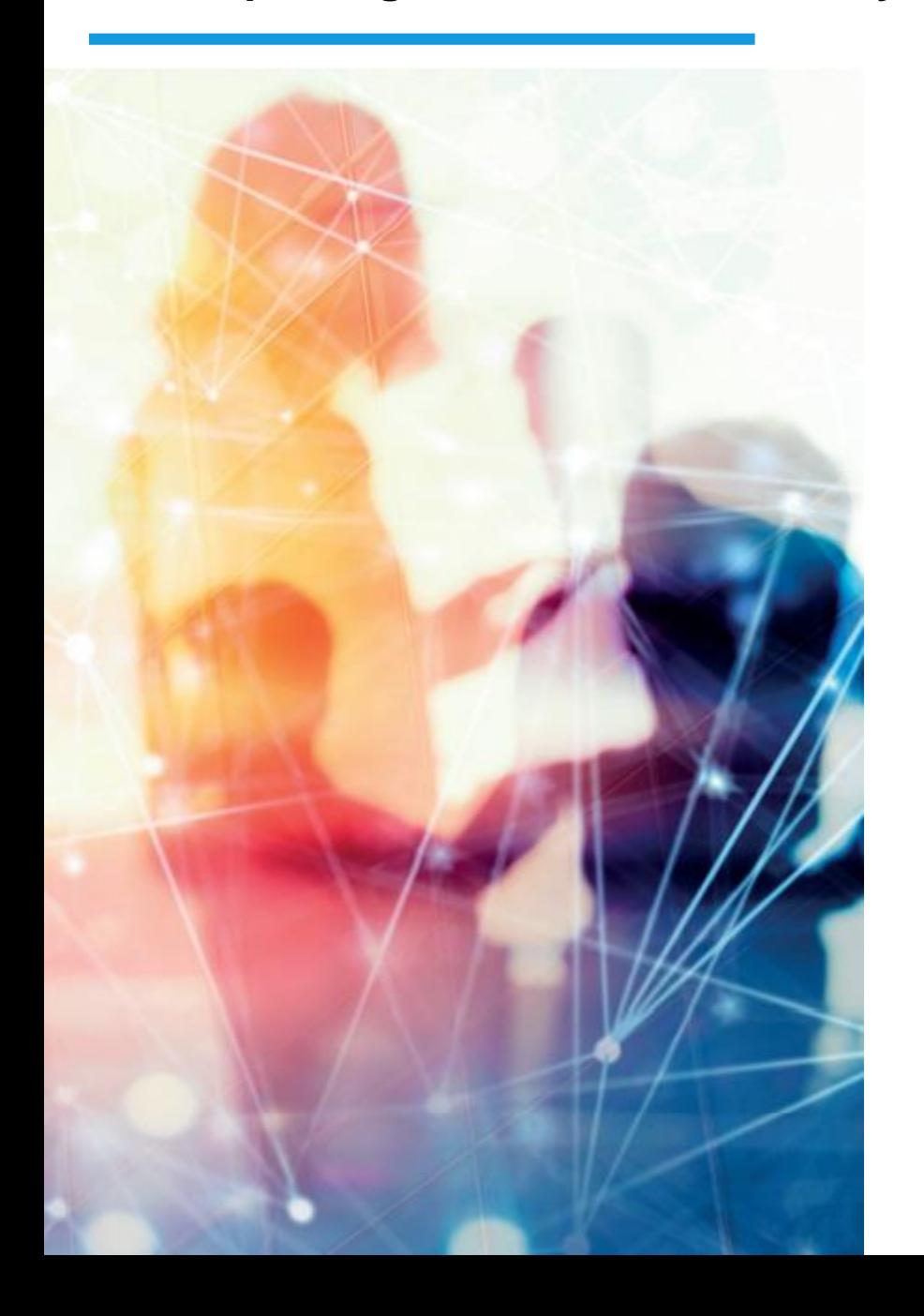

#### **FREE USE**

- Bekaert eBuy will be free of charge for all Bekaert suppliers ۰
- Unlimited use of state-of-the-art eBuy portal for suppliers  $\bullet$

#### **PROFILE MAINTENANCE**

- Autonomy to update your company information (notify a change in contact person, add a new address)
- Manage and keep your documents and certifications up-to-date  $\bullet$

#### SELF-SERVICE TOOLS TO UPLOAD AND UPDATE CATALOGS

- Easy catalog management ٠
- Flexible reporting capabilities to monitor catalog transactions ۰

#### **HIGH VISIBILITY AND TRANSPARENCY ON TRANSACTIONS**

- Increased transaction tracking and visibility ۰
- Reduced overall costs with paperless transactions and online ۰ storage of all documents

Si necesita soporte, comuníquese con el equipo de soporte a través del siguiente canal:

**Contacto de soporte**

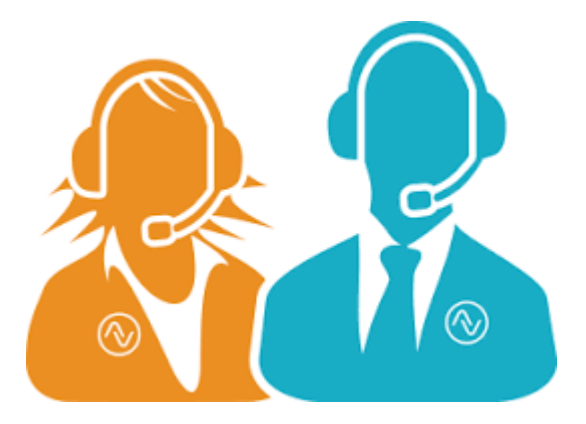

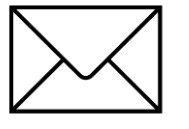

E-MAIL : support@gep.com.

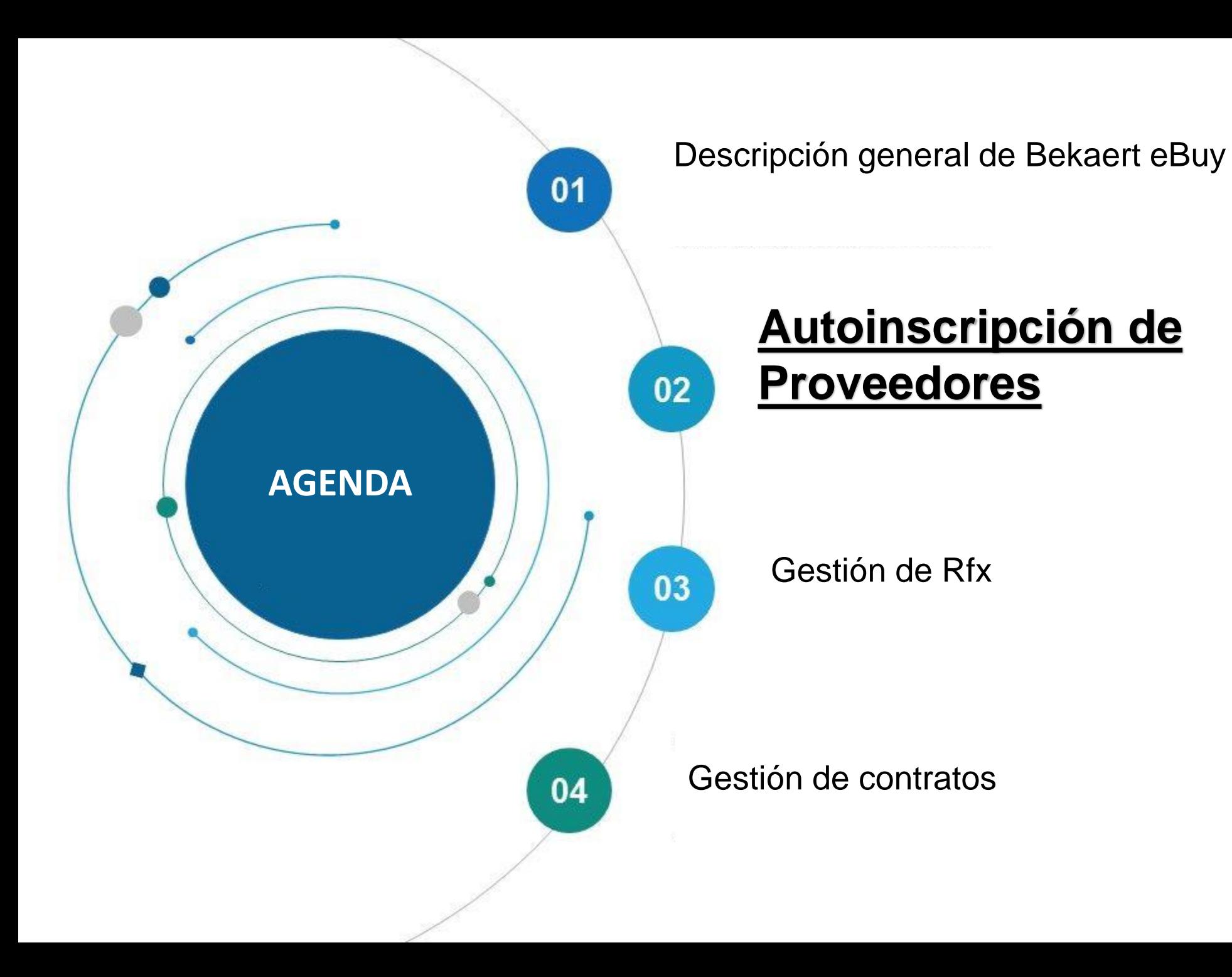

Bekaert eBuy permite a los proveedores registrarse en línea, activar su cuenta y colaborar con Bekaert en pocos pasos para cumplir con los procedimientos internos y los requisitos legales.

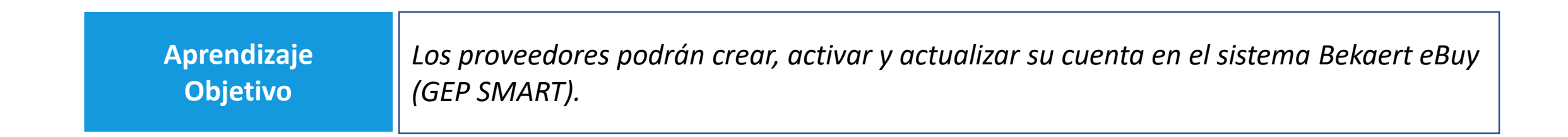

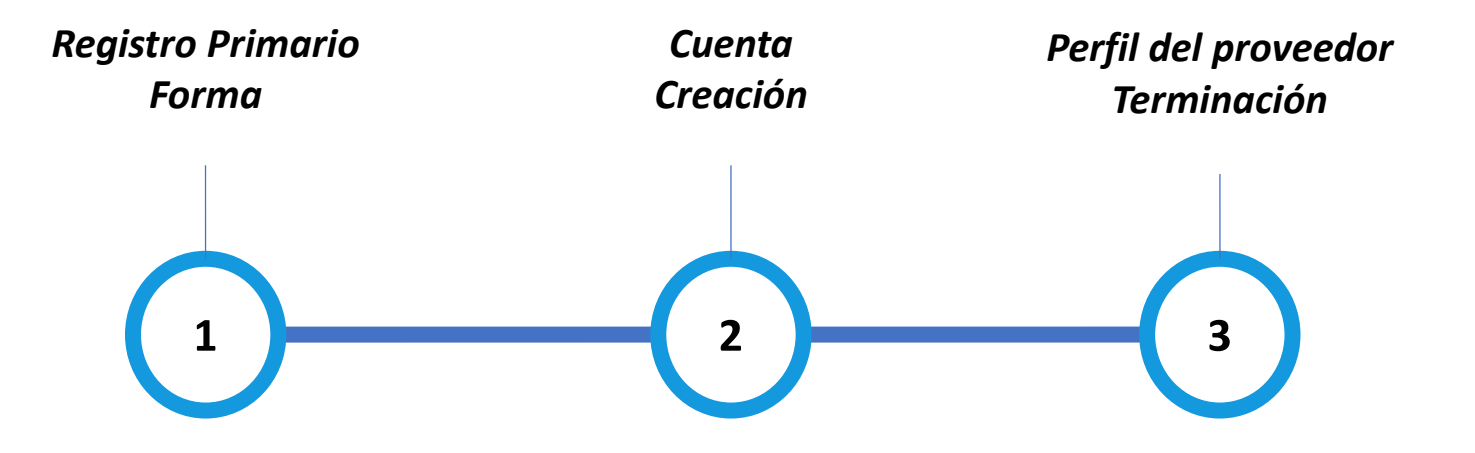

### **Formulario de registro primario (PRF)**

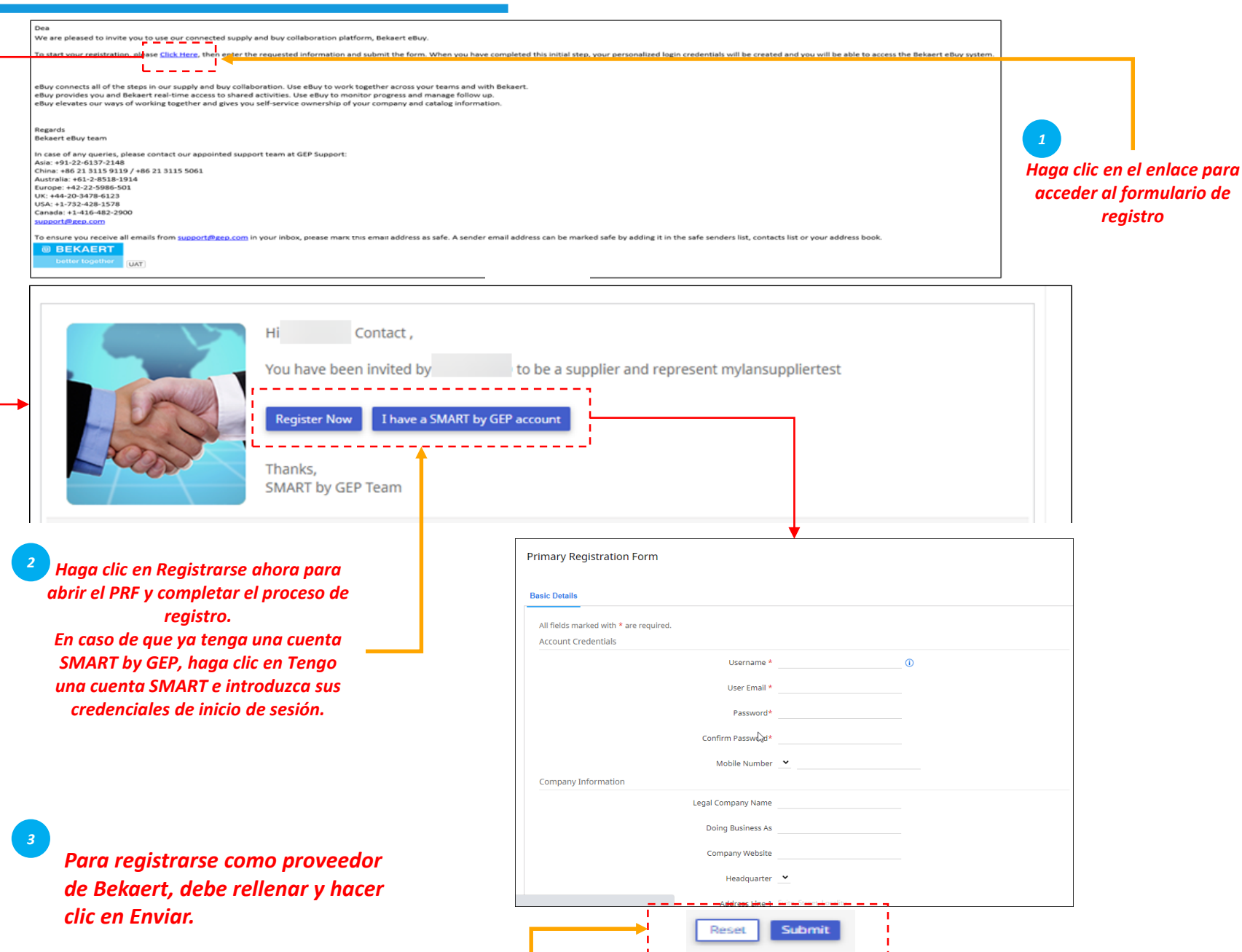

and the property of the con-

*Perfil del Cuenta proveedor PRF Creación Terminación*  $(1)$ 

Para registrarse como proveedor en Bekaert eBuy, debe completar el Formulario de registro primario (PRF).

Puede acceder al PRF desde el correo electrónico de invitación que recibió de Bekaert como se muestra en la ilustración.

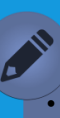

•

- *"Detalles básicos" es la pestaña estándar por defecto. Según los requisitos organizativos del comprador, es posible que deba responder a pestañas adicionales en este formulario.*
- *Cuando trabaje con un nuevo comprador utilizando una cuenta SMART by GEP existente, se le pedirá que responda al PRF de la nueva organización compradora.*

## **Creación de cuenta**

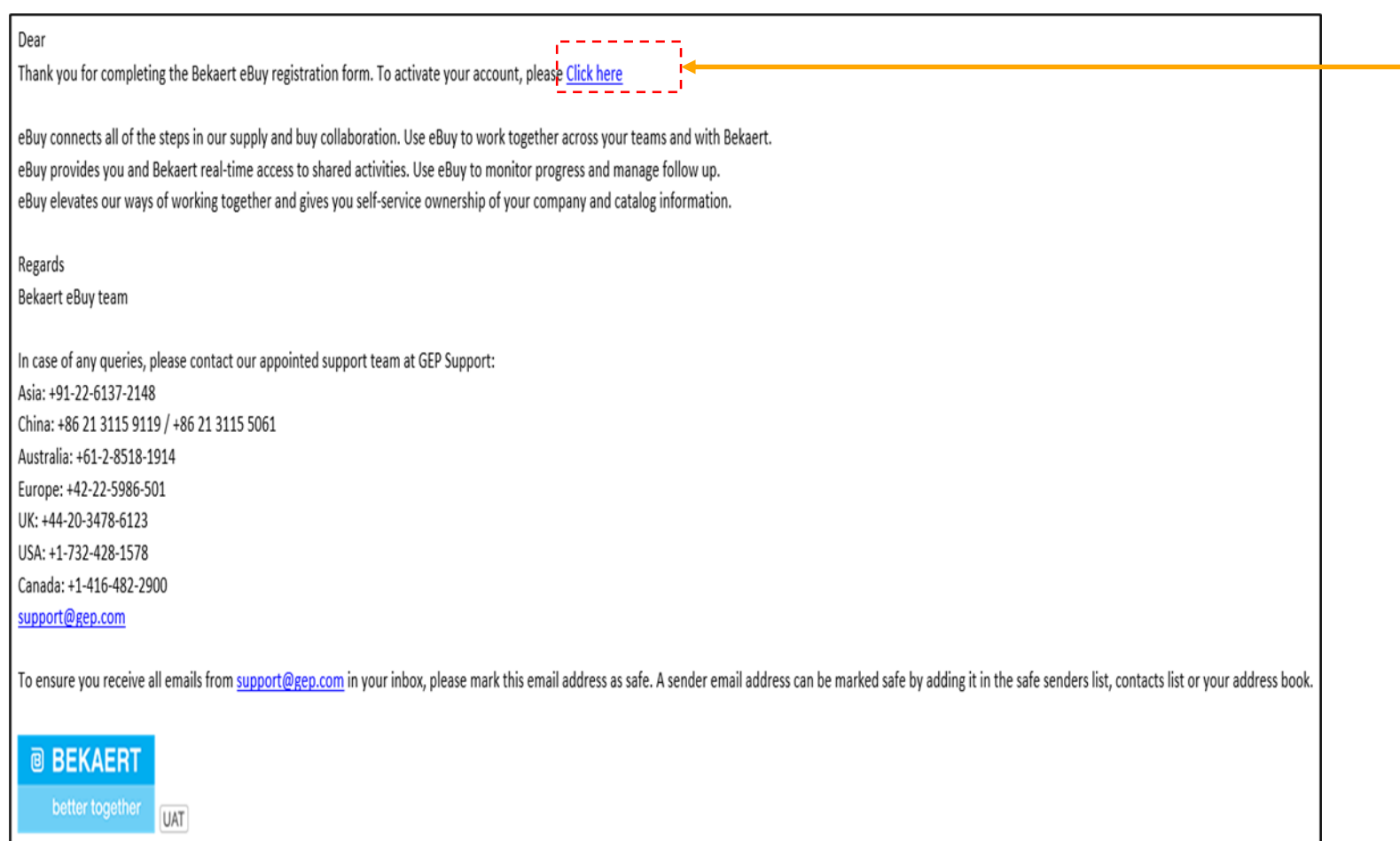

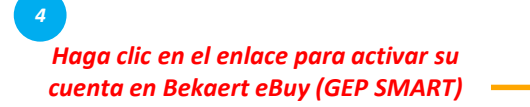

*Perfil del Cuenta proveedor Creación PRF Terminación*  $\left( 2\right)$ 

Después de enviar el PRF, recibirá un correo electrónico para activar la cuenta. Haga clic en el enlace para iniciar sesión en Bekaert eBuy (GEP SMART) y complete su perfil.

Puede iniciar sesión en el sistema utilizando las credenciales creadas en el PRF.

#### **Finalización del perfil del proveedor: detalles básicos**

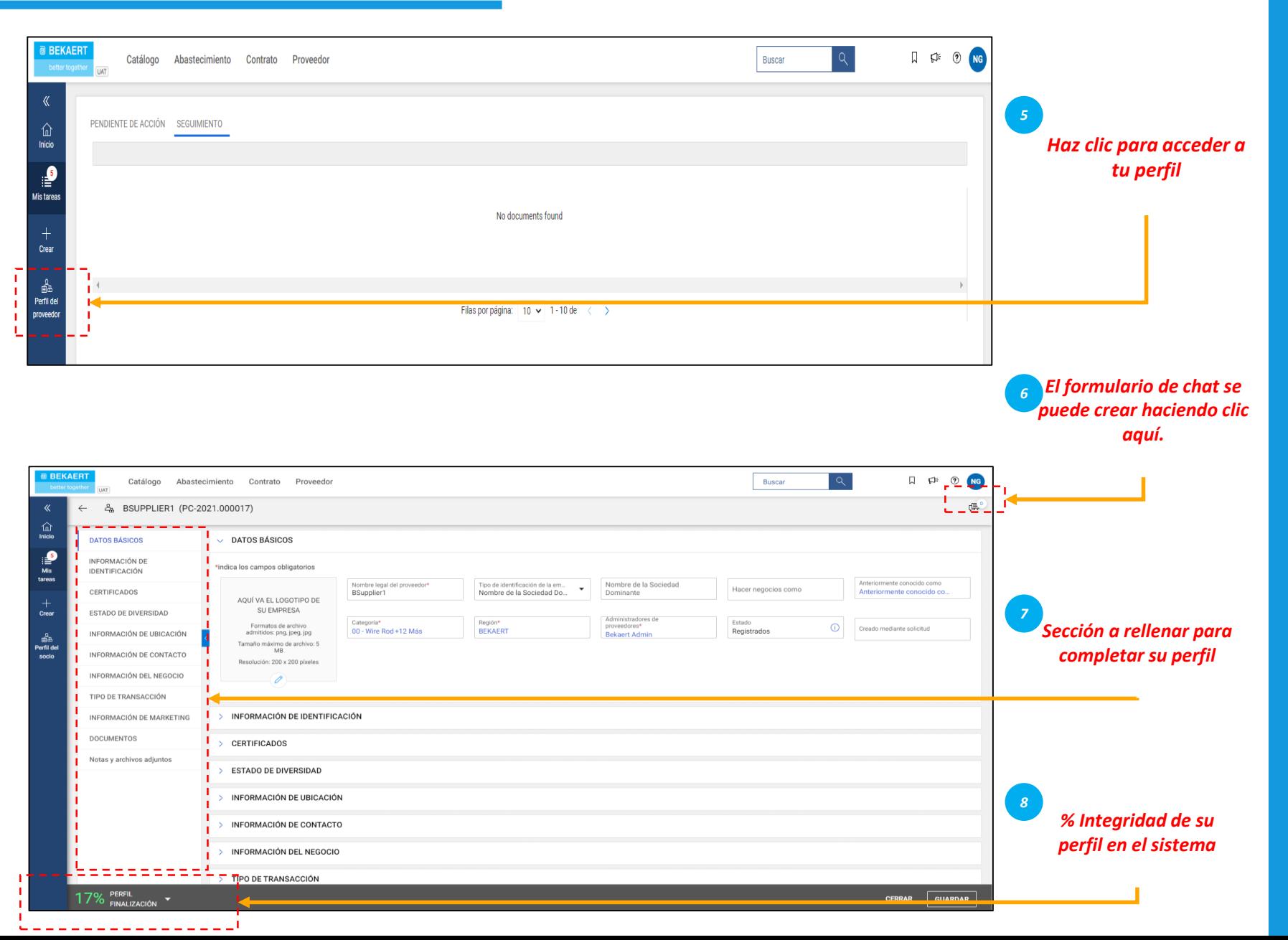

Después de enviar el PRF, recibirá un correo electrónico para activar la cuenta. Haga clic en el enlace para iniciar sesión en Bekaert eBuy (GEP SMART) y complete su perfil. Puede iniciar sesión en la herramienta con las credenciales creadas en el PRF. Detalles básicos: En esta sección, puede almacenar: información de registro, detalles de la ubicación, datos de contacto, empresa matriz proveedora, etc. Además, puedes colaborar con el comprador de Bekaert para

*PRF*

*Cuenta Creación*

*Perfil del proveedor Terminación*

 $3^{\circ}$ 

mantener tu perfil actualizado en cualquier momento.

### **Finalización del perfil del proveedor : información de identificación**

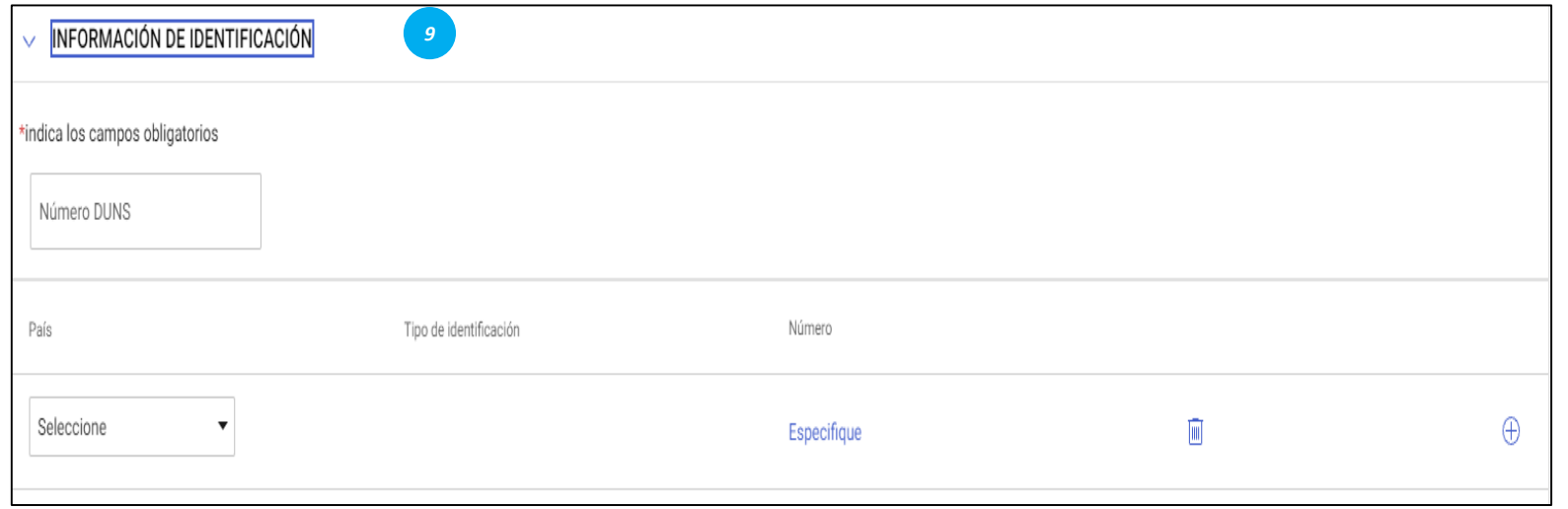

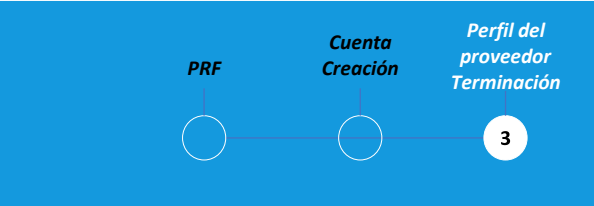

#### *Información de identificación:*

- Número DUNS: Su código D&B (id)
- Tipo de identificación: Elija el tipo de identificación apropiado que sea exclusivo de su empresa
- Número de identificación: Código relacionado con el tipo de identificación que seleccionó

### **Finalización del perfil del proveedor – Certificados**

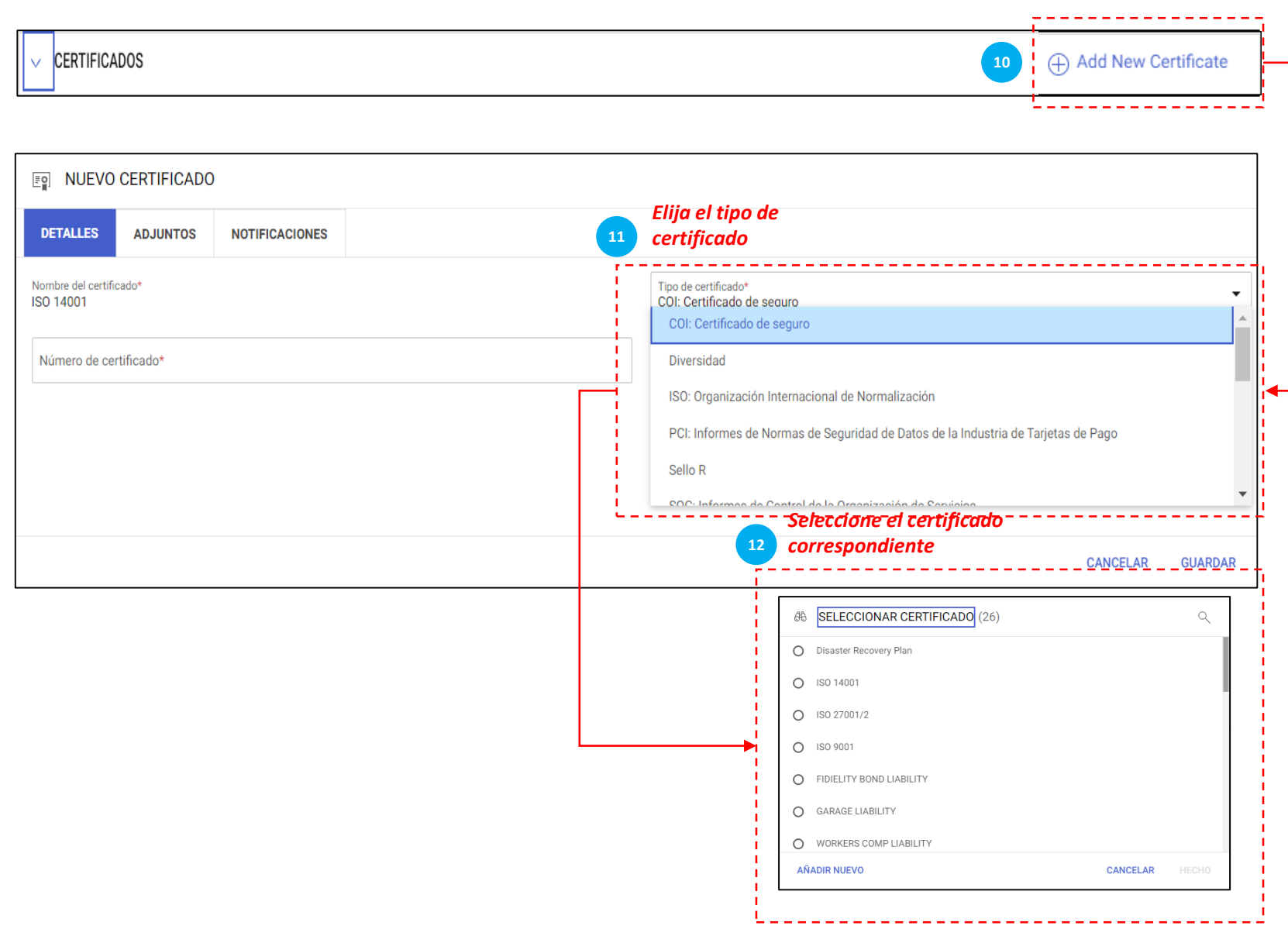

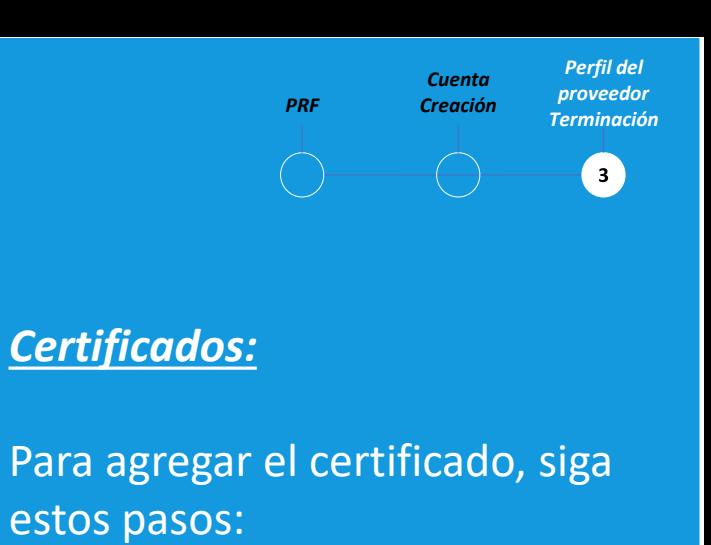

- Haga clic en "Agregar nuevo certificado"
- Seleccione "Tipo de certificado"
- •

•

•

• Elija el certificado adecuado

## **Finalización del perfil del proveedor: información de ubicación**

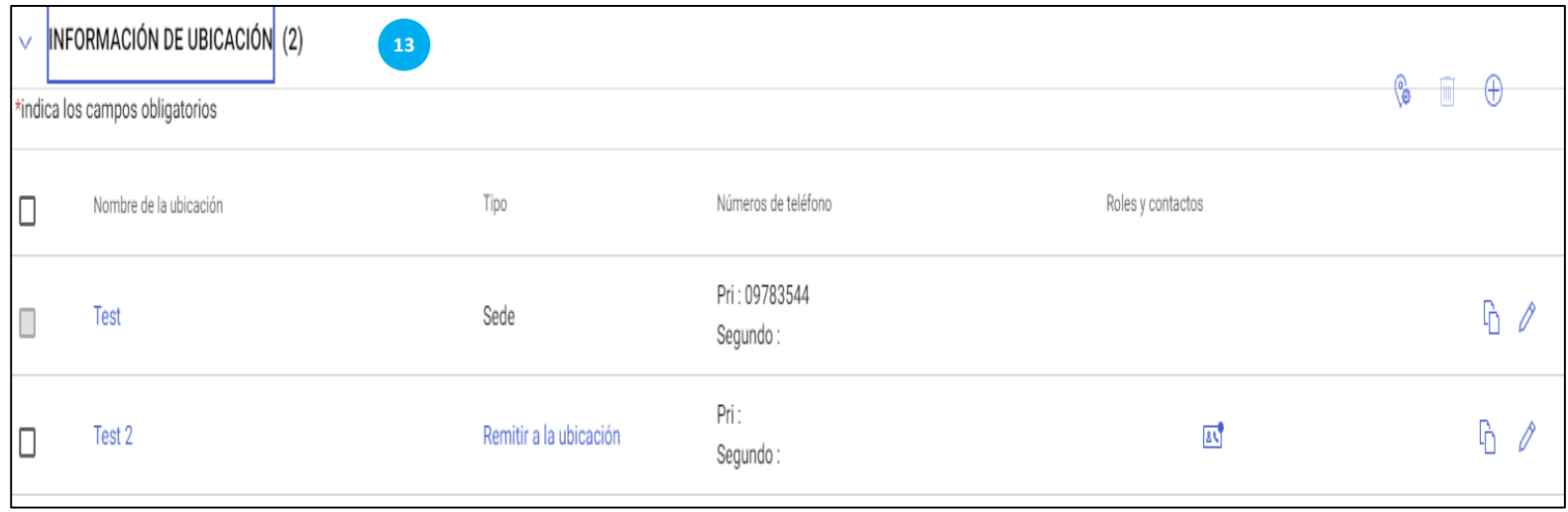

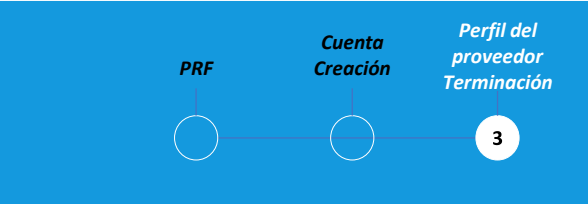

#### *Información de ubicación:*

Por favor, rellene en esta sección todas las ubicaciones desde las que opera

# **Finalización del perfil del proveedor: información comercial y tipo de transacción**

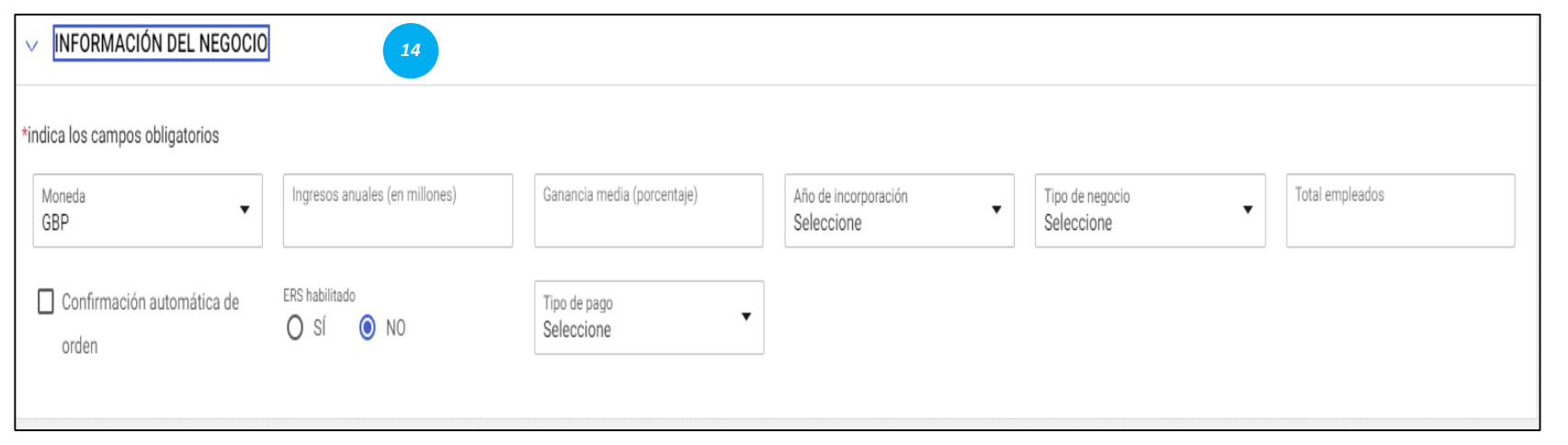

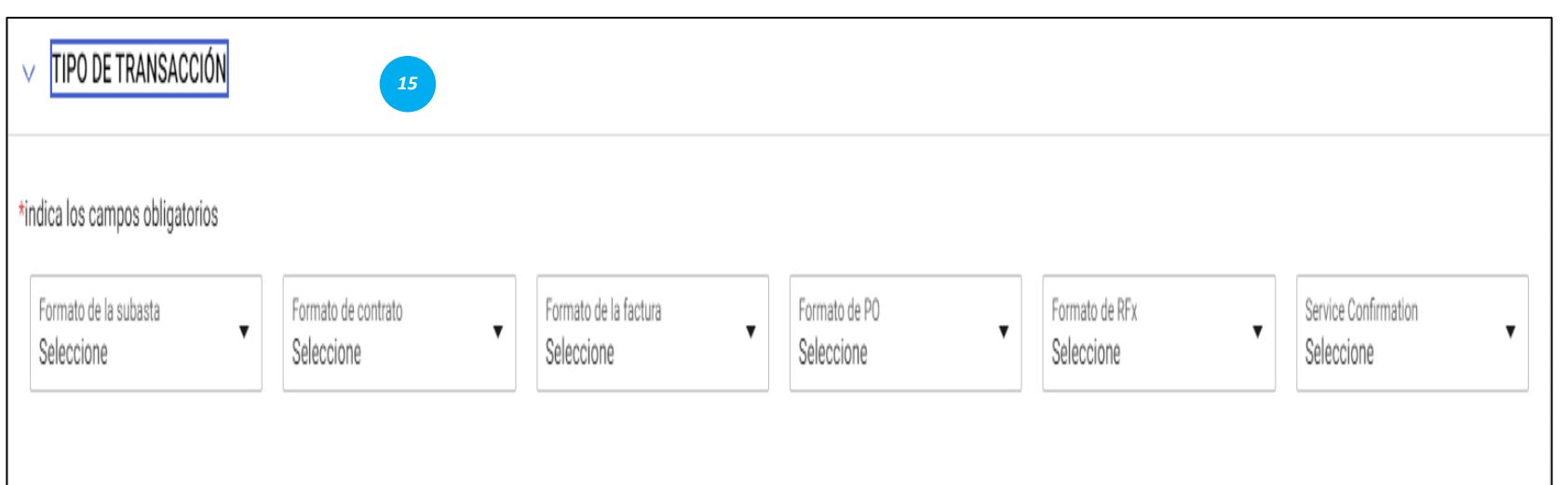

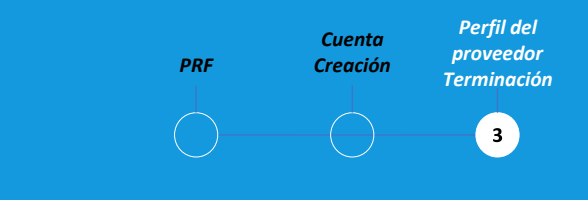

#### *Información comercial:*

En esta sección puede almacenar varios detalles comerciales, como ubicaciones comerciales, ingresos, ganancias, etc.

#### *Tipo de transacción:*

En esta sección puede almacenar todos los formatos de transacciones que admite mientras trabaja con Bekaert

# **Finalización del perfil del proveedor: información de marketing y términos de pago**

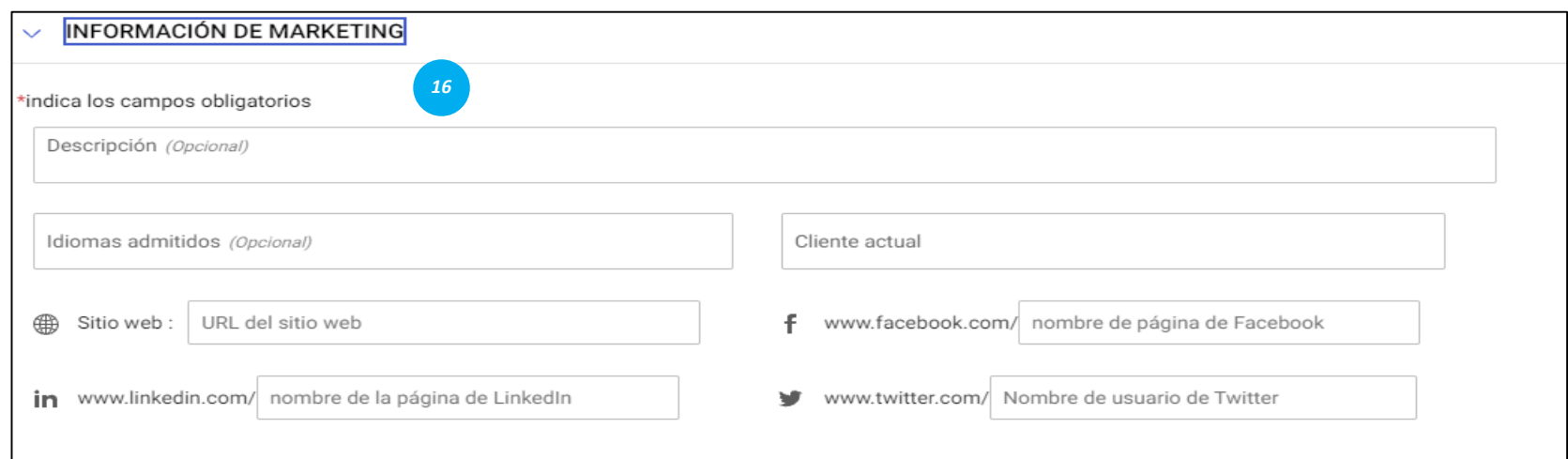

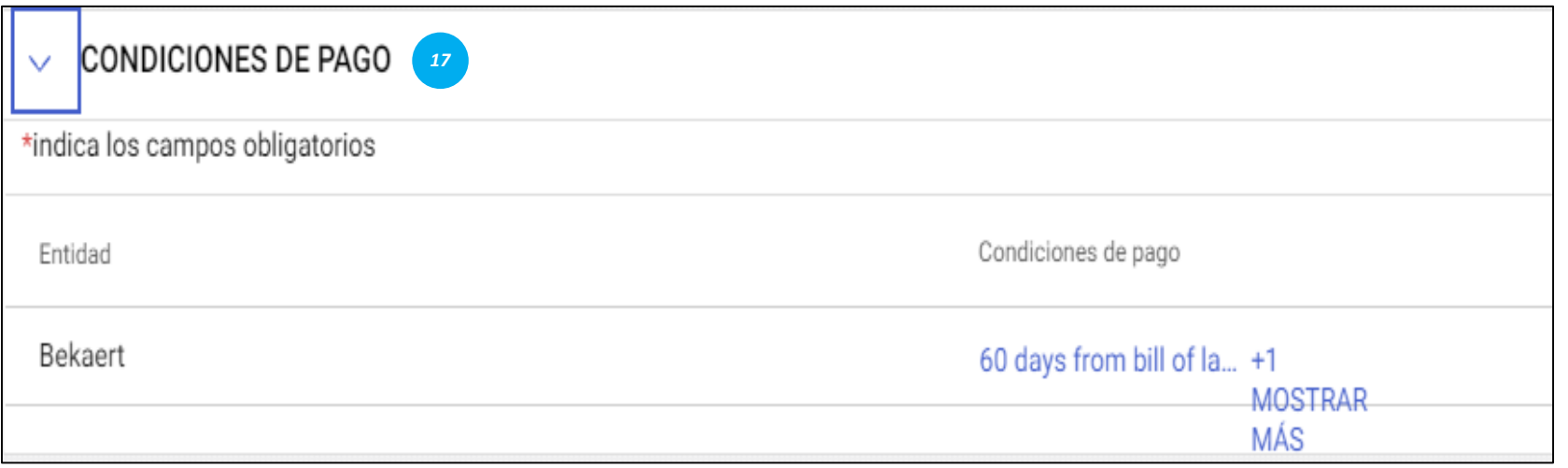

*Perfil del Cuenta proveedor PRF Creación Terminación*  $\left( \bullet \right)$ 

#### *Información de marketing:*

En esta sección puedes mencionar información sobre: Clientes existentes, Las monedas que admite, Requisito de idioma. Presencia en redes sociales.

#### *Condiciones de pago:*

En esta sección puede definir los términos de pago asociados a la Entidad Organizativa.

#### **Finalización del perfil del proveedor – Documentos**

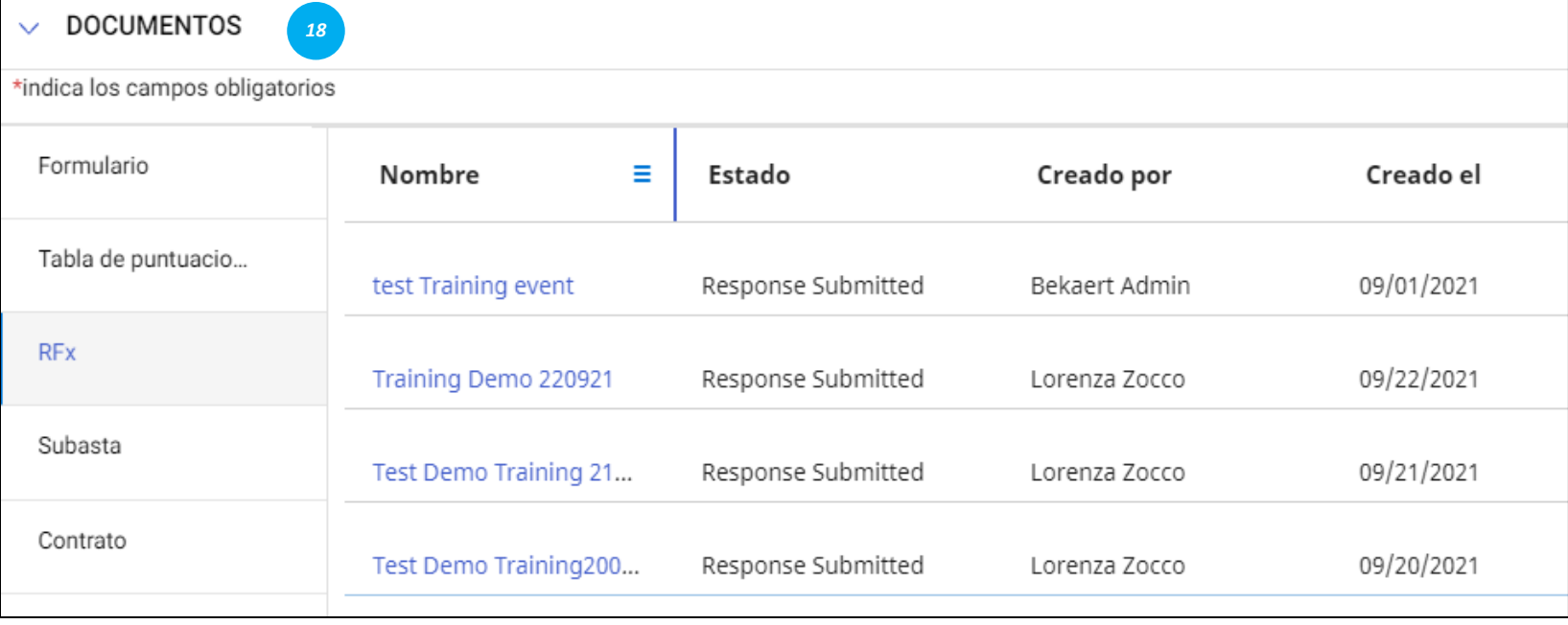

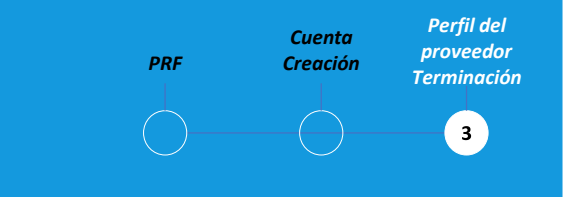

#### *Documentos:*

Esta sección proporciona detalles de todas las transacciones con Bekaert, como contratos, cuadros de mando, solicitudes y facturas.

Utilice el filtro para ver documentos de un tipo.

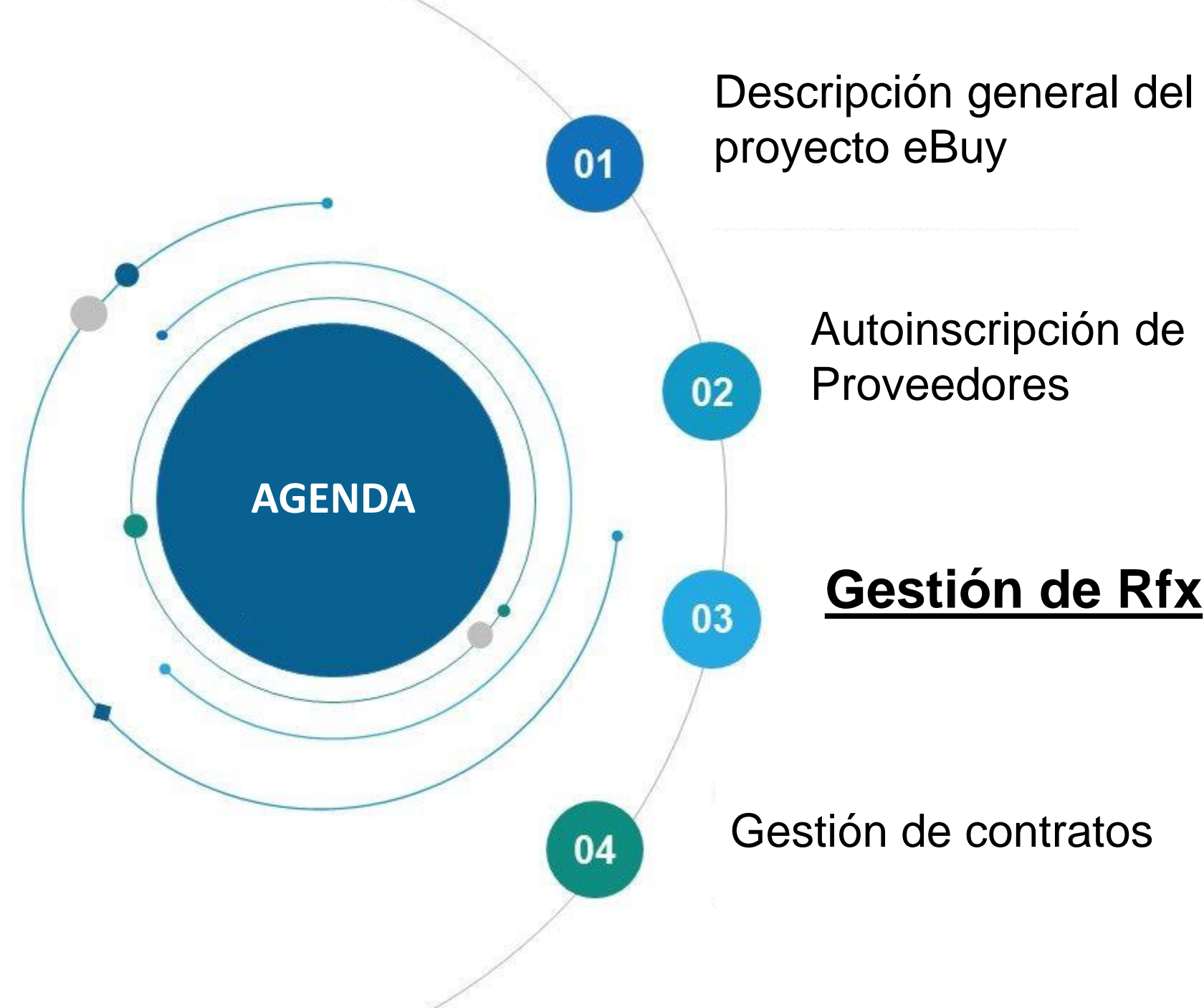

Autoinscripción de

# **Gestión de Rfx**

Bekart eBuy (GEP SMART) permite presentaciones de RFX (RFP, RFQ, RFI) en línea y proporciona un entorno seguro para responder y cumplir con los requisitos de la licitación

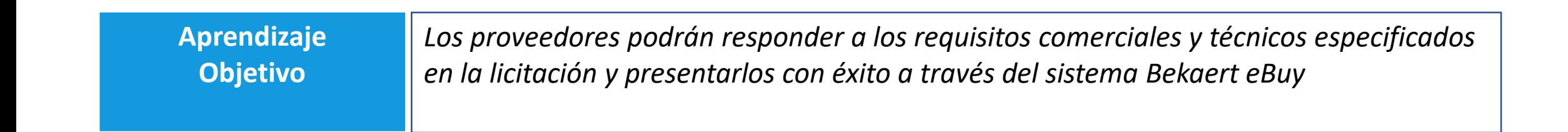

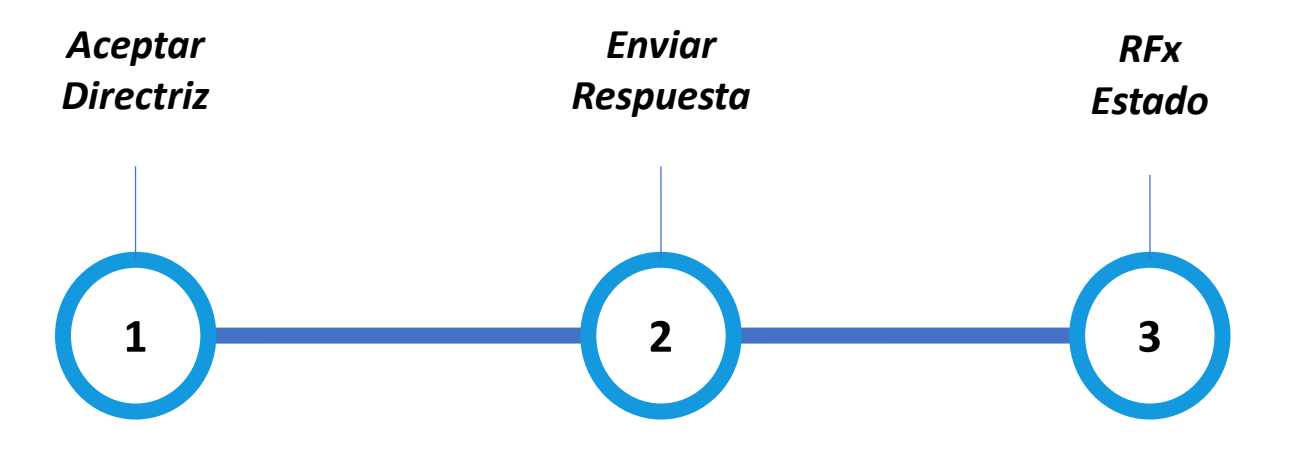

## **Visualización del evento RFx**

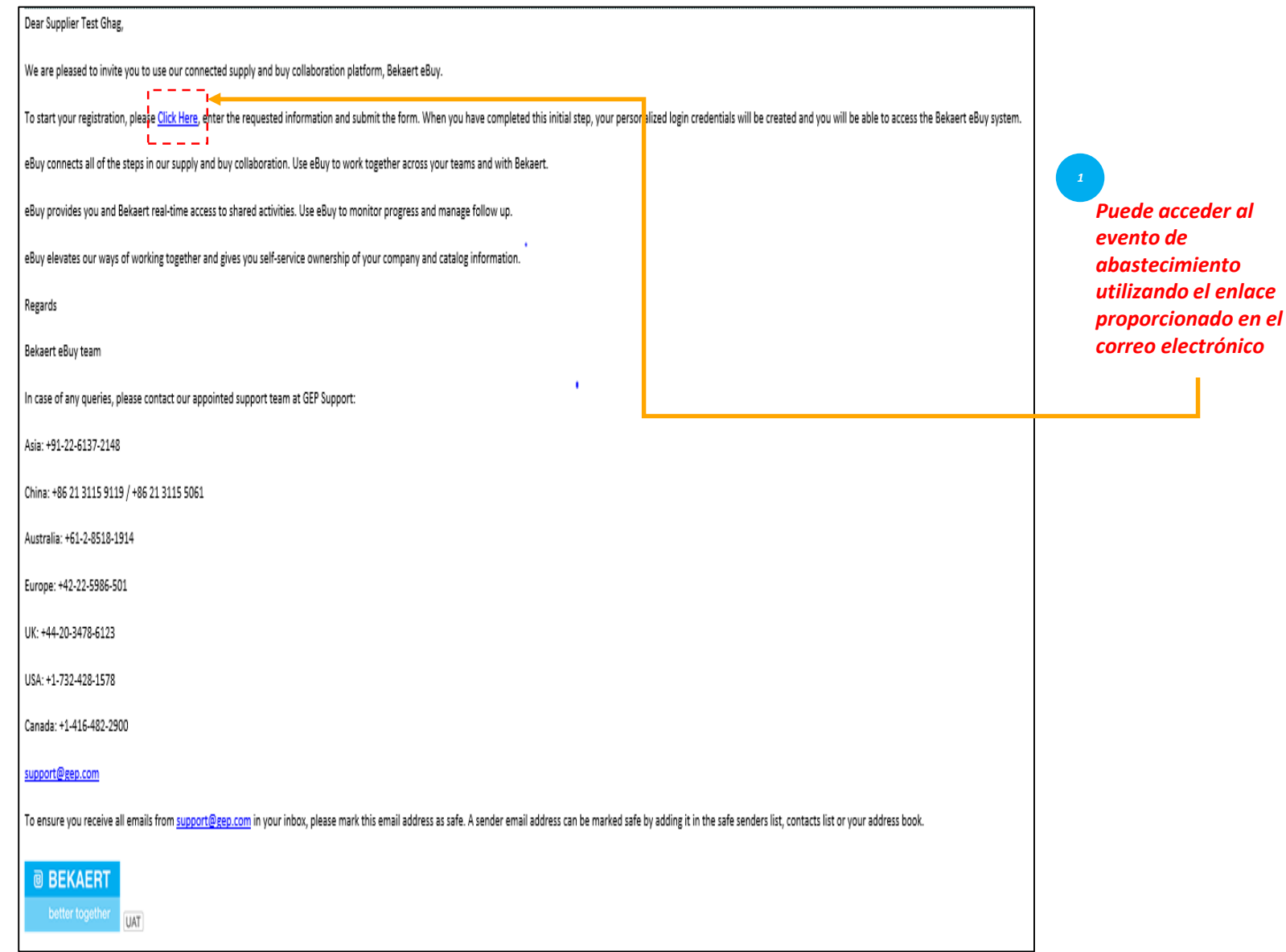

*Puede acceder al evento de abastecimiento utilizando el enlace*  Cuando un comprador de Bekaert publica un evento RFx de abastecimiento y lo invita a participar, se le envía un correo de invitación.

*Aceptar Directriz*

 $\left( \mathbf{r}\right)$ 

*Enviar Respuesta*

*RFx Estado*

Como alternativa, puede acceder a un evento Sourcing RFx desde la sección Tarea o Administrar del área de trabajo

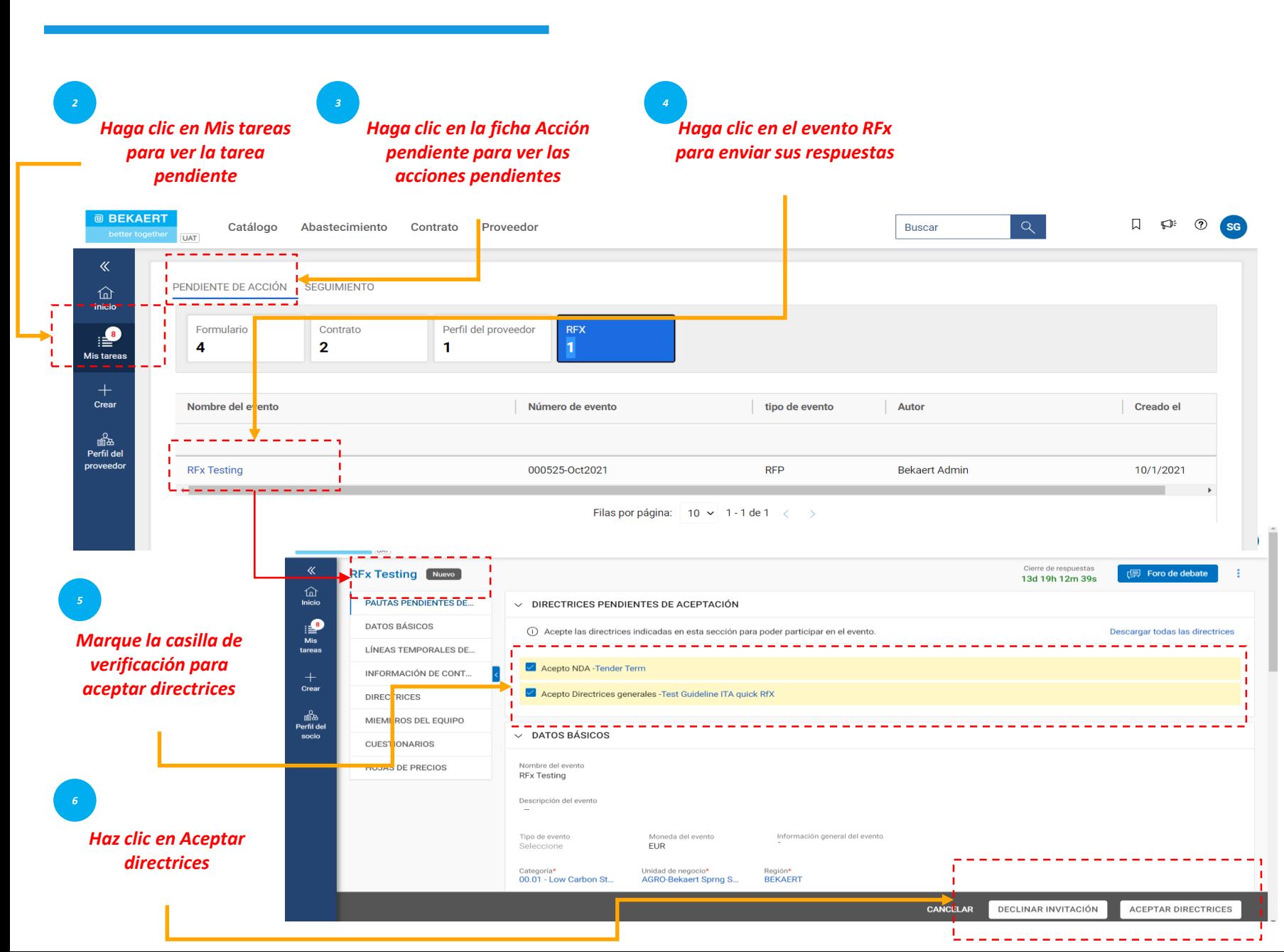

*Aceptar Enviar RFx*  **Accept Guidelines** *Estado Directriz Respuesta*  $\begin{pmatrix} 1 \end{pmatrix}$ 

> Una vez que siga el enlace proporcionado en la notificación por correo electrónico o después de hacer clic para abrir el evento desde la página de inicio de Workspace, se mostrará la página RFx.

En función de la configuración seleccionada por el comprador, inicialmente solo puede ver las Directrices con una sección de confirmación.

Solo después de aceptar las Directrices, puede acceder al resto del evento RFx.

*Estado del evento antes de la aceptación de la directriz 7*

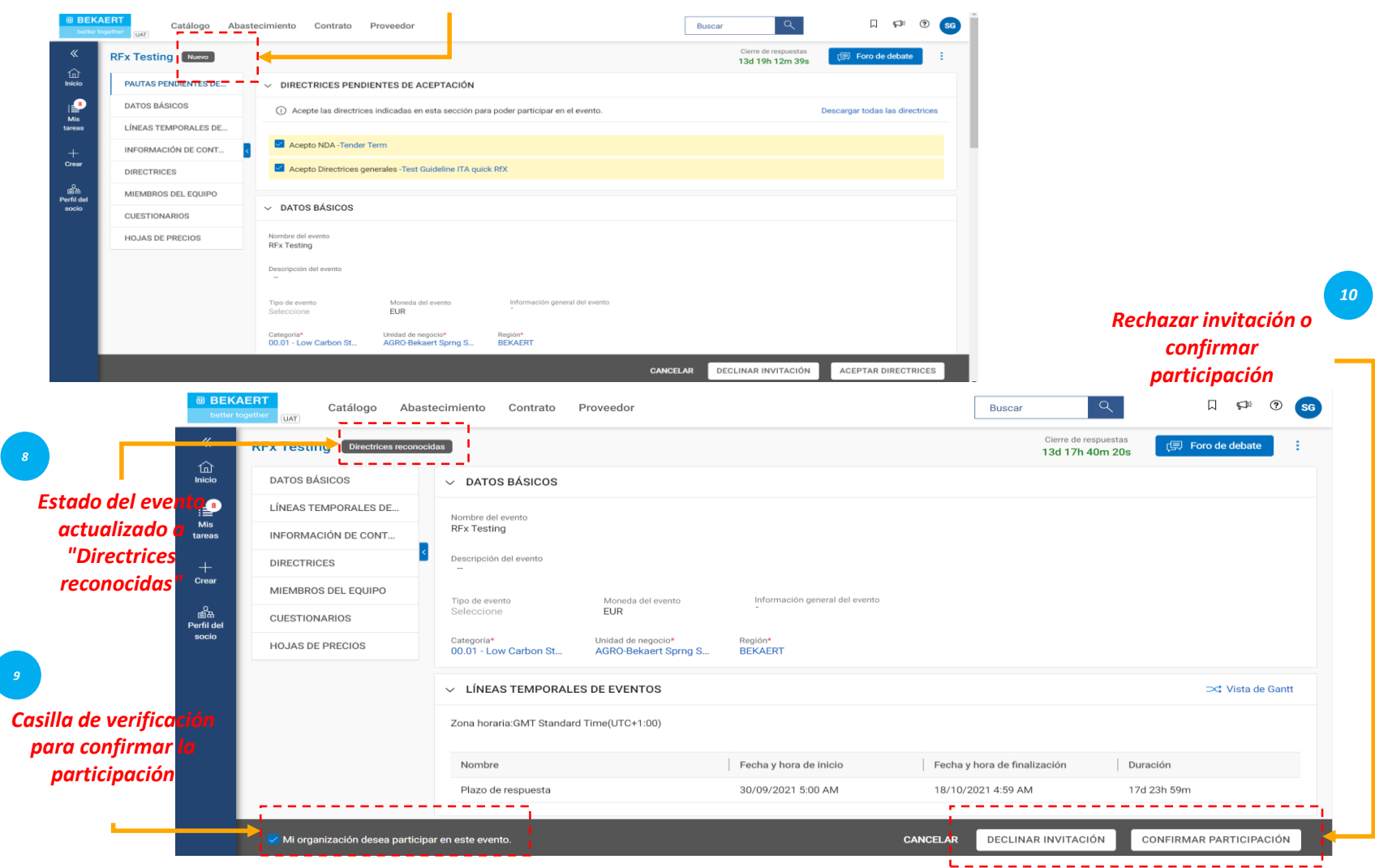

*Aceptar Enviar RFx*  **Accept Guidelines** *Estado Estado Directriz Respuesta*  $\begin{pmatrix} 1 \end{pmatrix}$ 

> Una vez que acepte las Directrices, el estado del evento cambia a Directrices reconocidas.

> Luego, haga clic en la casilla de verificación Mi organización desea participar en este evento en la parte inferior y, a continuación, haga clic en el botón Enviar en la esquina inferior derecha y haga clic en Aceptar en la ventana emergente de éxito posterior.

Una vez que envíe la aceptación, el estado del evento cambia a Participación confirmada y el resto de las secciones se activan.

Después de revisar y aceptar las pautas de la licitación, se le pedirá que proporcione respuestas. Los requisitos para cada licitación varían, y a continuación se presentan algunas de las secciones destacadas para referencia:

Miembros del equipo

Cuestionarios

Hoja de precios

Accesorios

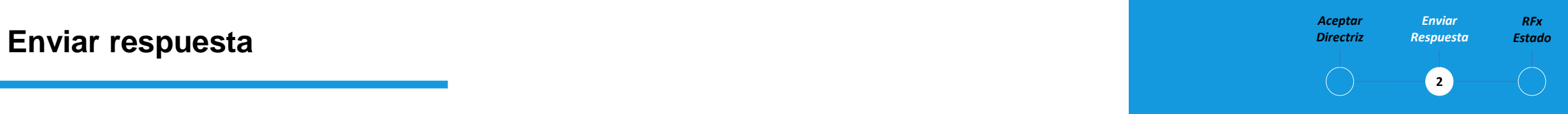

Se le pedirá que envíe su respuesta de oferta para cada sección descrita en el RFx.

Si necesita una aclaración, puede utilizar el Foro de discusión en línea (consulte Aclaración de licitación) para hacer preguntas e interactuar con el comprador de Bekaert

#### **Enviar respuesta: miembros del equipo** en estado en el proporcional de presenta estado estado estado estado estado

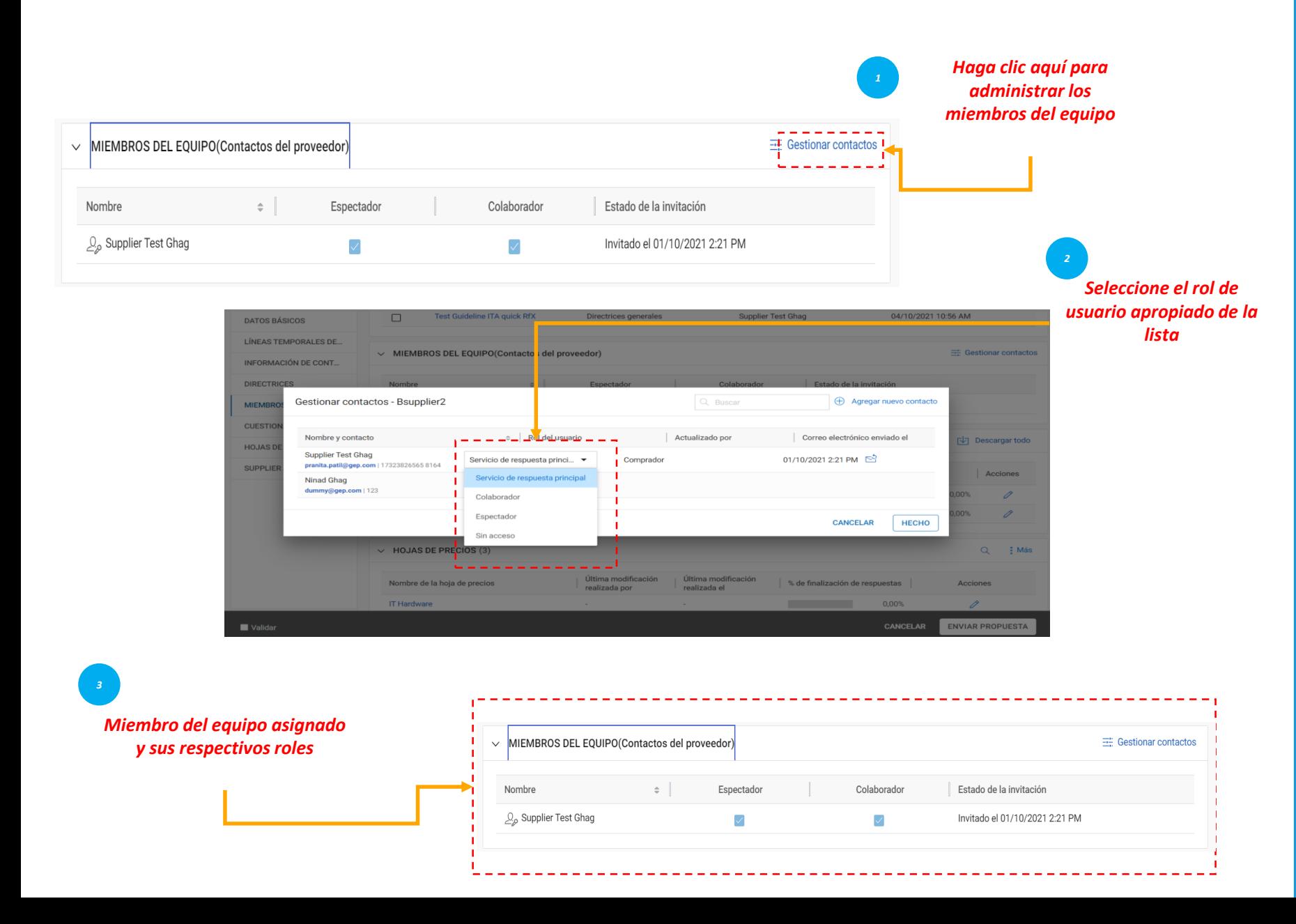

*Aceptar Enviar RFx Directriz Respuesta*  $\left( 2 \right)$ 

La sección Miembros del equipo muestra los miembros del equipo que ha agregado. Le permite responder al evento RFx invitado colaborando con los miembros de su equipo. A los miembros del equipo se les pueden asignar los siguientes roles para cualquier evento RFx: Encuestado principal: El principal punto de contacto de la organización proveedora, el encuestado principal. Colaborador: Miembro del equipo que tiene derechos equivalentes a los del encuestado principal. Puede haber varios colaboradores involucrados en un evento RFx Visor: miembro del equipo que solo tiene acceso de vista al evento

#### *Estado* **Enviar respuesta – Cuestionarios**

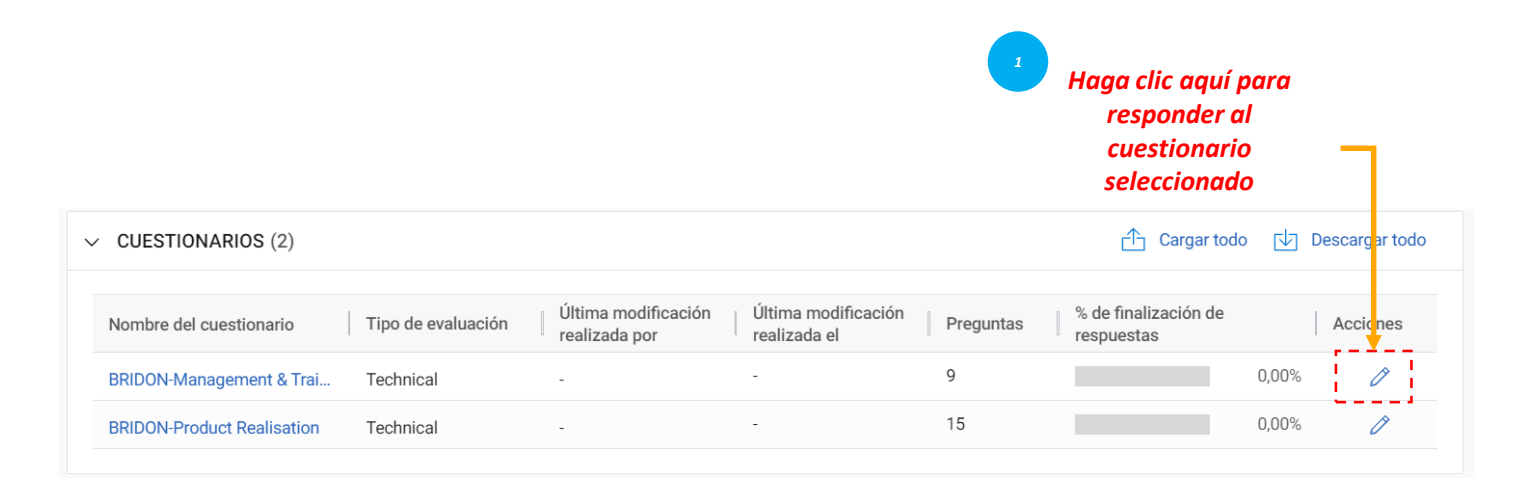

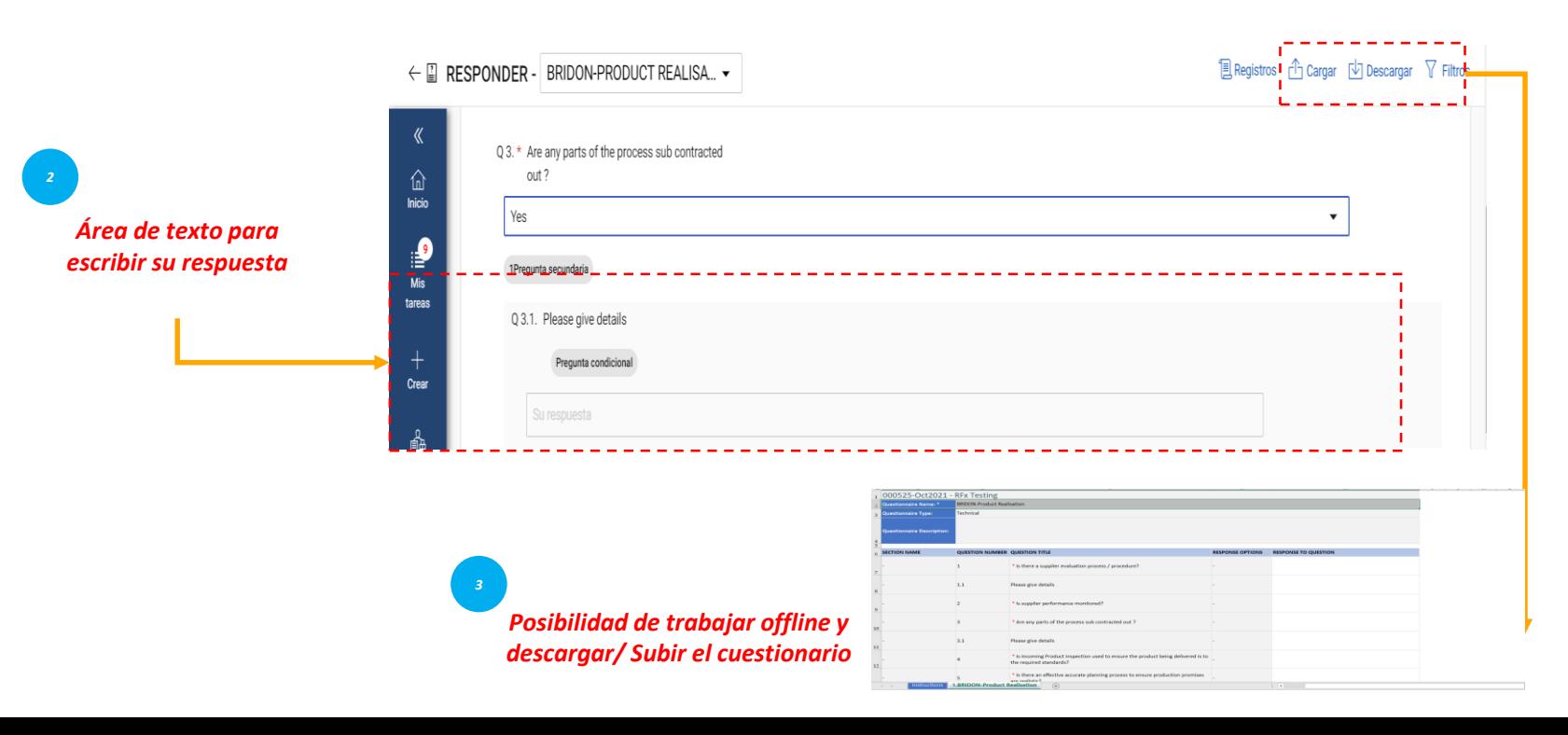

*Aceptar Enviar RFx Directriz Respuesta*  $\left( 2\right)$ 

La sección Cuestionario le permite responder a las preguntas añadidas por el comprador.

Su respuesta a las preguntas puede determinar su puntaje cuando se evalúa el RFx

El indicador de finalización en la esquina inferior izquierda de la página indica el estado de finalización de su respuesta en porcentaje.

Puede descargar el cuestionario en formato Ms Excel, responder en Excel y cargar en el sistema. Puede ver el archivo cargado en el registro de carga/descarga.

#### *Estado* **Enviar respuesta – Hoja de precios**

La ficha de precios representa el aspecto comercial de la oferta y puede variar de una oferta a otra. Tendrá la opción de responder al requerimiento comercial de la licitación a través de los siguientes canales:

Actualizar la hoja de precios a través de smart by GEP® interfaz de usuario, o Actualizar la hoja de precios a través de la carga de MS Excel.

#### *Aceptar Enviar RFx Directriz Respuesta*  $\left( 2\right)$

Una hoja de precios incluye una lista de artículos especificados por el comprador. Como proveedor, puede proporcionar una cotización para los artículos requeridos.

#### *Estado* **Enviar respuesta – Hoja de precios**

Actualizar la hoja de precios a través de la interfaz de usuario SMART by GEP®

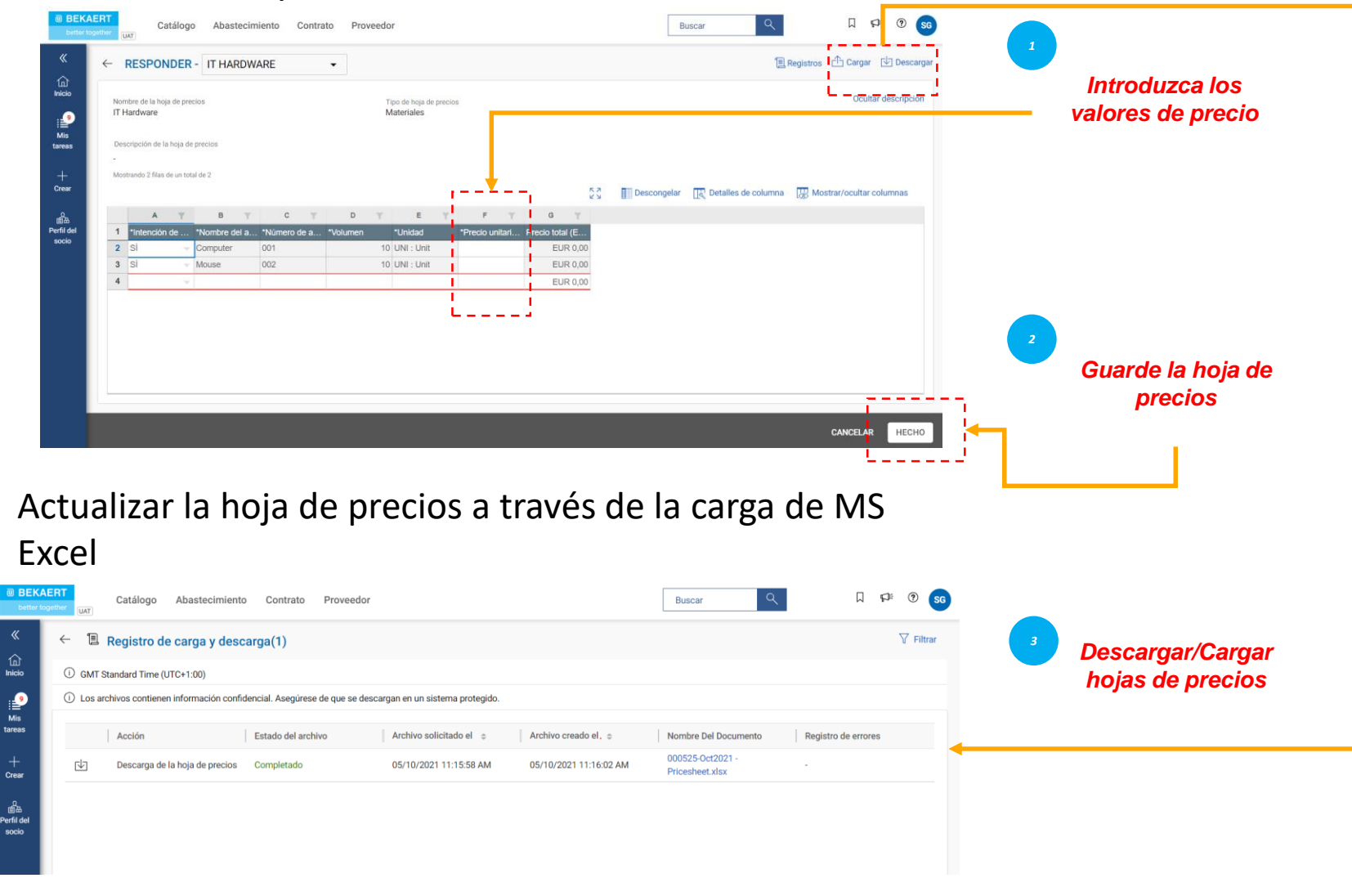

*Aceptar Enviar RFx Directriz Respuesta*  $\left( 2\right)$ 

Es su responsabilidad verificar todos los detalles en todas las columnas dentro de la hoja de precios.

Las columnas pueden diferir en función de los requisitos de licitación de Bekaert.

#### *Estado* **Enviar respuesta: cargar archivos adjuntos**

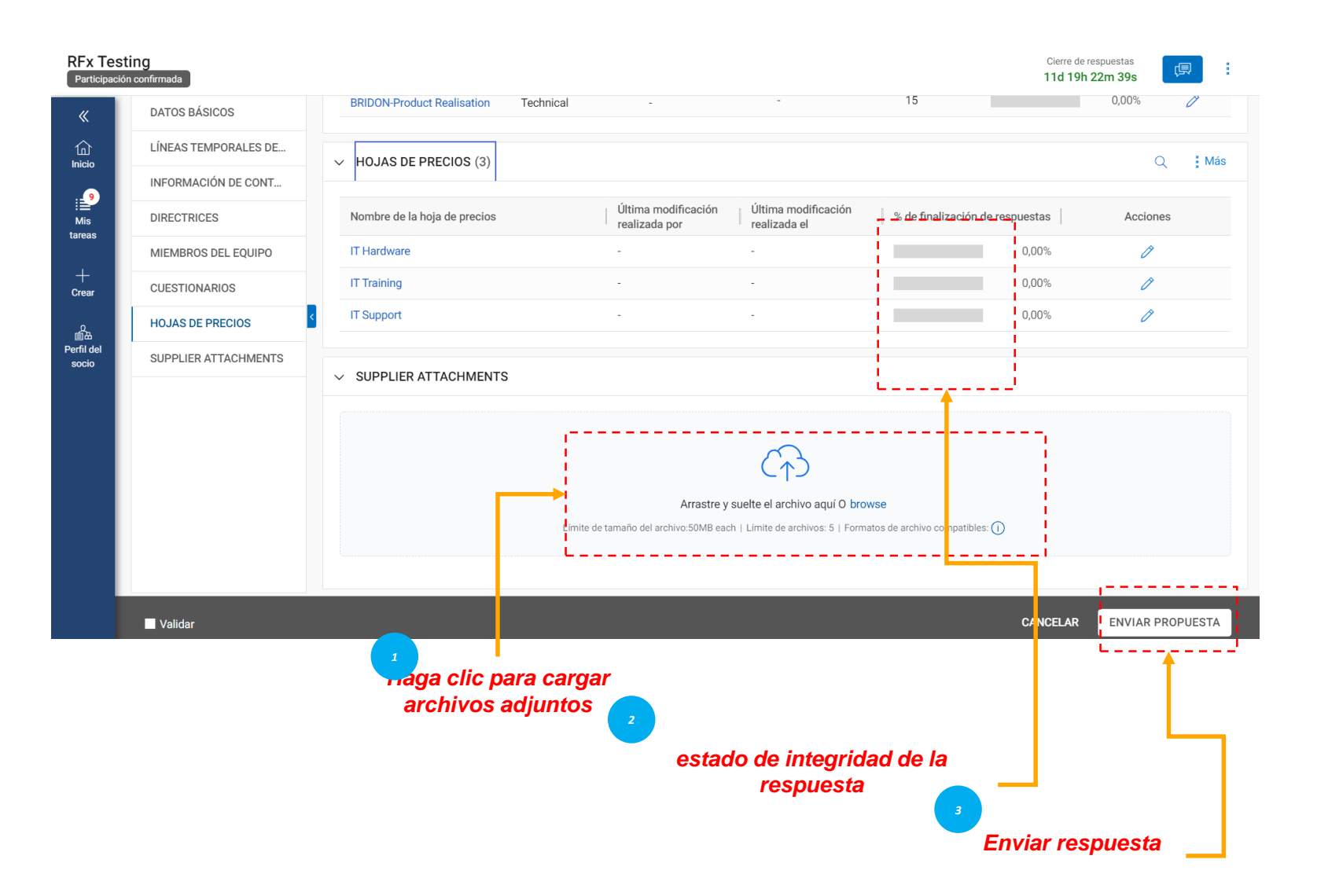

*Aceptar Enviar RFx Directriz Respuesta*  $\sqrt{2}$ 

La sección Archivos adjuntos muestra todos los archivos adjuntos y documentos de soporte agregados por el comprador.

Los archivos adjuntos agregados por el comprador se muestran en la pestaña Comprador. También puede agregar sus propios archivos adjuntos en la pestaña Suppler.

Después de ver todos los detalles requeridos en el RFx y responder a los cuestionarios y hojas de precios, según corresponda, puedes enviar tus respuestas al comprador.

Haga clic en el botón Enviar en la esquina inferior derecha de la página RFx para enviar su respuesta

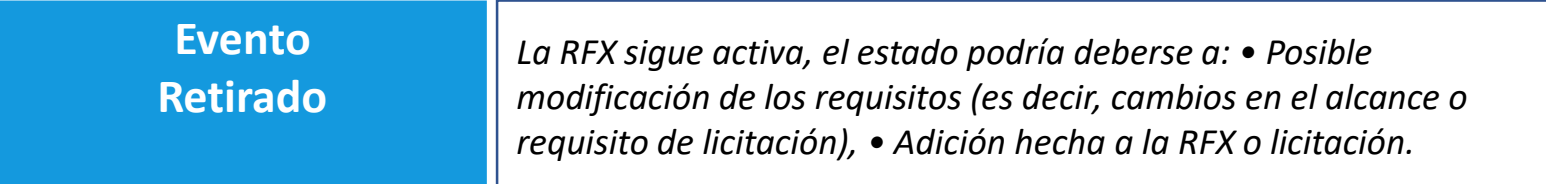

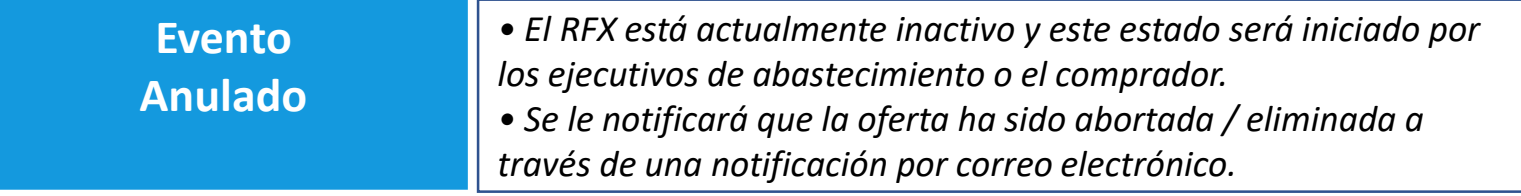

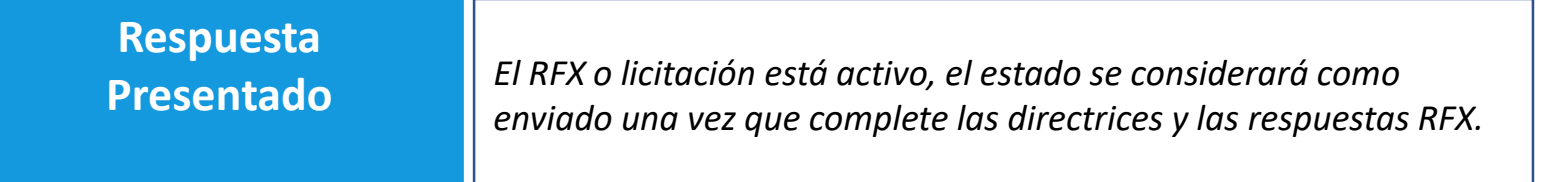

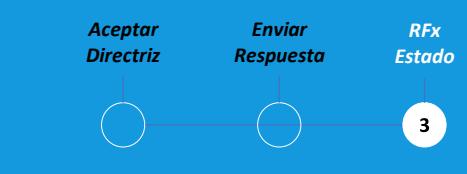

El estado de la RFX cambiará basado en la acción completada o iniciada por los compradores.

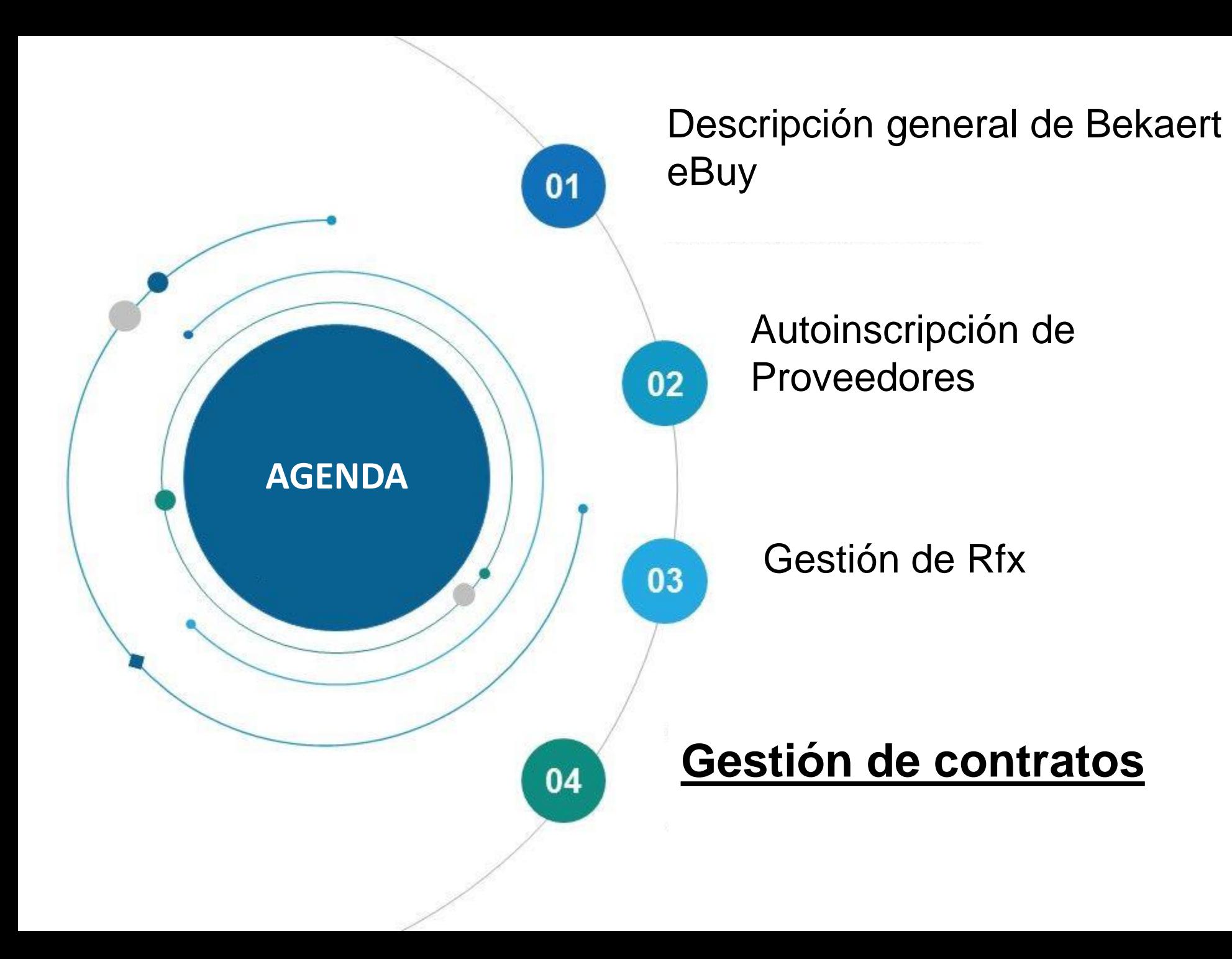

Bekaert eBuy (GEP SMART) permite la colaboración de contratos en línea entre Bekaert y el proveedor y proporciona un entorno seguro en la revisión, actualización y firma de contratos.

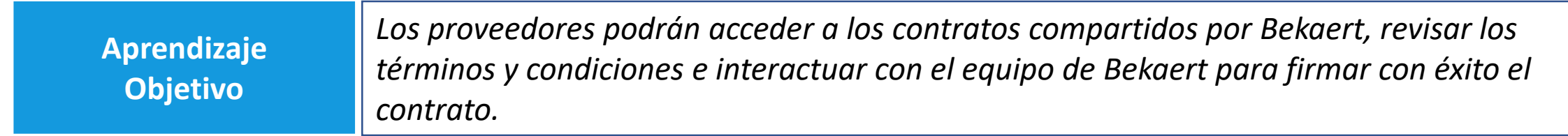

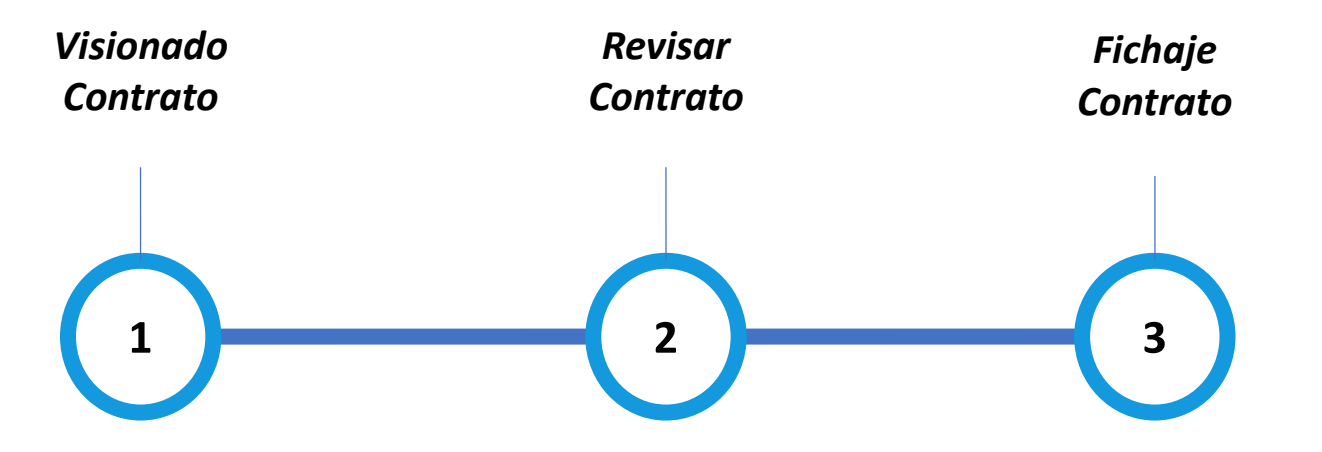

#### **Contrato** *Contrato* **de visualización**

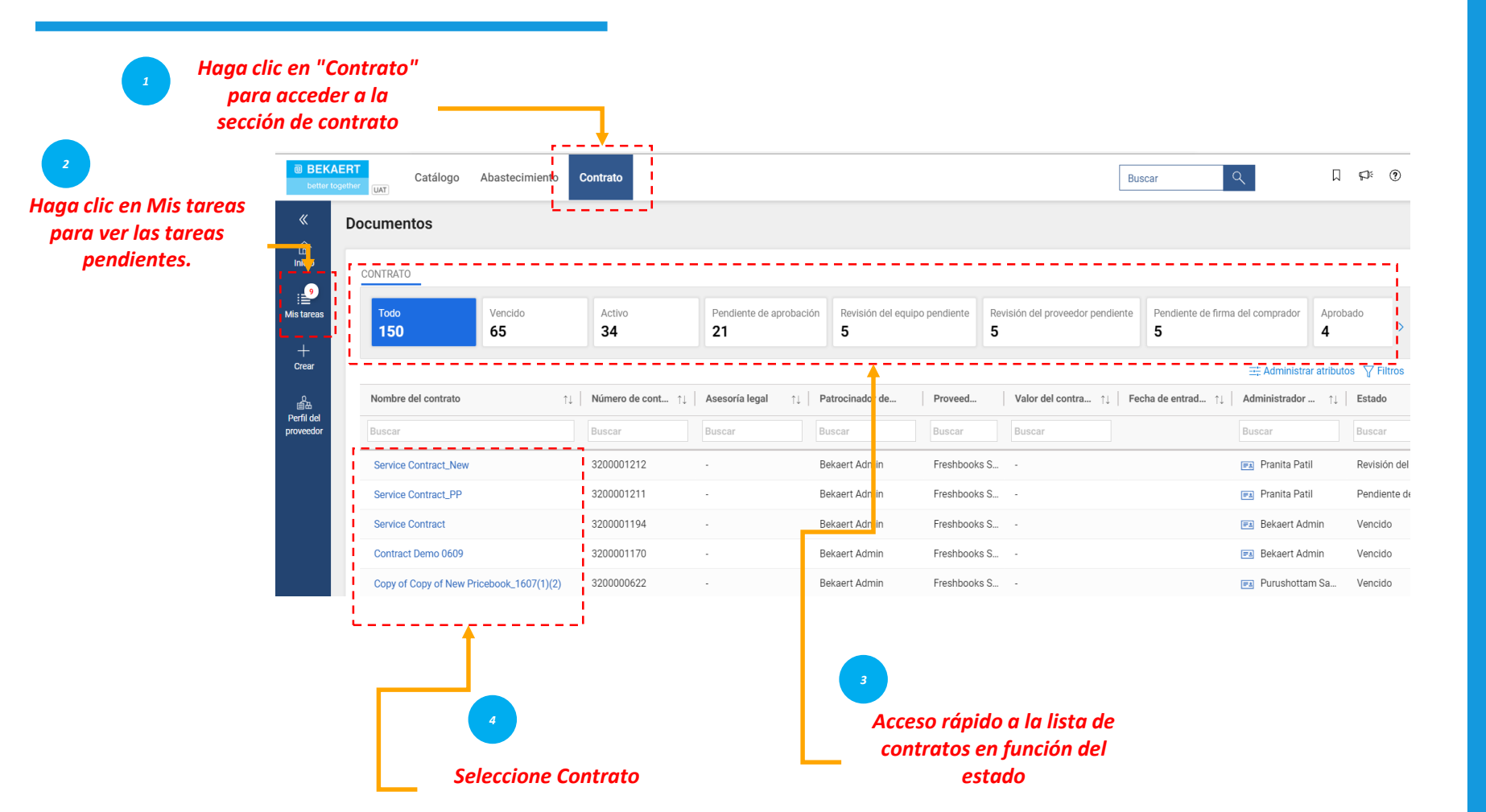

*Revisar Fichaje Viewing Contrato Contract*  $\left( 1 \right)$ 

Para ver los contratos en vivo, caducados, adjudicados u otros estados, haga clic en las pestañas correspondientes.

Puede ver el progreso de los contratos. Por ejemplo, puede ver si el contrato en el lado del comprador se envía para la firma del comprador.

## **Reviewing Contract** *Contrato* **– Contract Details**

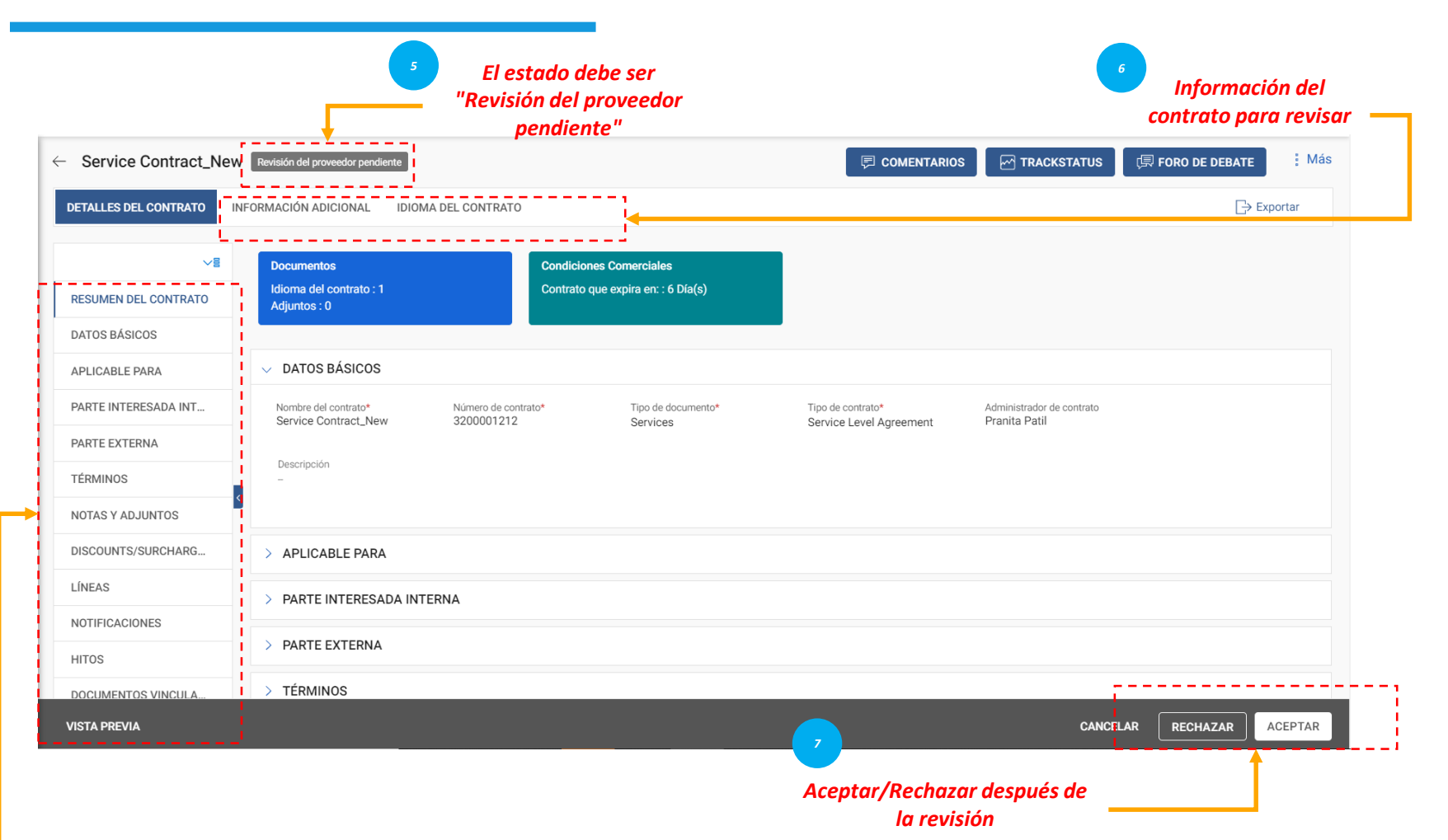

*Visionado Revisar Fichaje Contrato Contrato*  $\mathbf{z}$ 

Cuando el comprador de Bekaert complete la redacción del contrato, recibirá el contrato para su revisión.

Si desea actualizar el contrato, puede realizar cambios utilizando uno de los métodos siguientes: Editar el contrato en el propio navegador

Descargue el contrato y trabaje en él sin conexión y cargue una versión secundaria del contrato Trabaja en el plugin de Word.

Puede aceptar, rechazar o firmar un contrato solo cuando se le asigne el contrato.

- *Detalles básicos: información básica sobre el evento Contrato, como el nombre del contrato, el tipo, el tipo de documento, la descripción.*
- *Aplicable para: Información de contacto sobre el comprador.*
- *Parte interna: Información específica de la empresa, como el nombre de la empresa compradora y el firmante autorizado.*
- *Parte externa: Nombre del proveedor, contacto del proveedor y el firmante del proveedor.*
- *Términos: Términos y condiciones del contrato como moneda, valor, número de contrato principal, nombre del contrato principal y la duración efectiva.*
- *Notas y Anexos: Cargue copias blandas de los documentos relacionados con el contrato. También puede agregar notas y enlaces externos.*

#### **Revisión** *Contrato* **del contrato – Idioma del contrato**

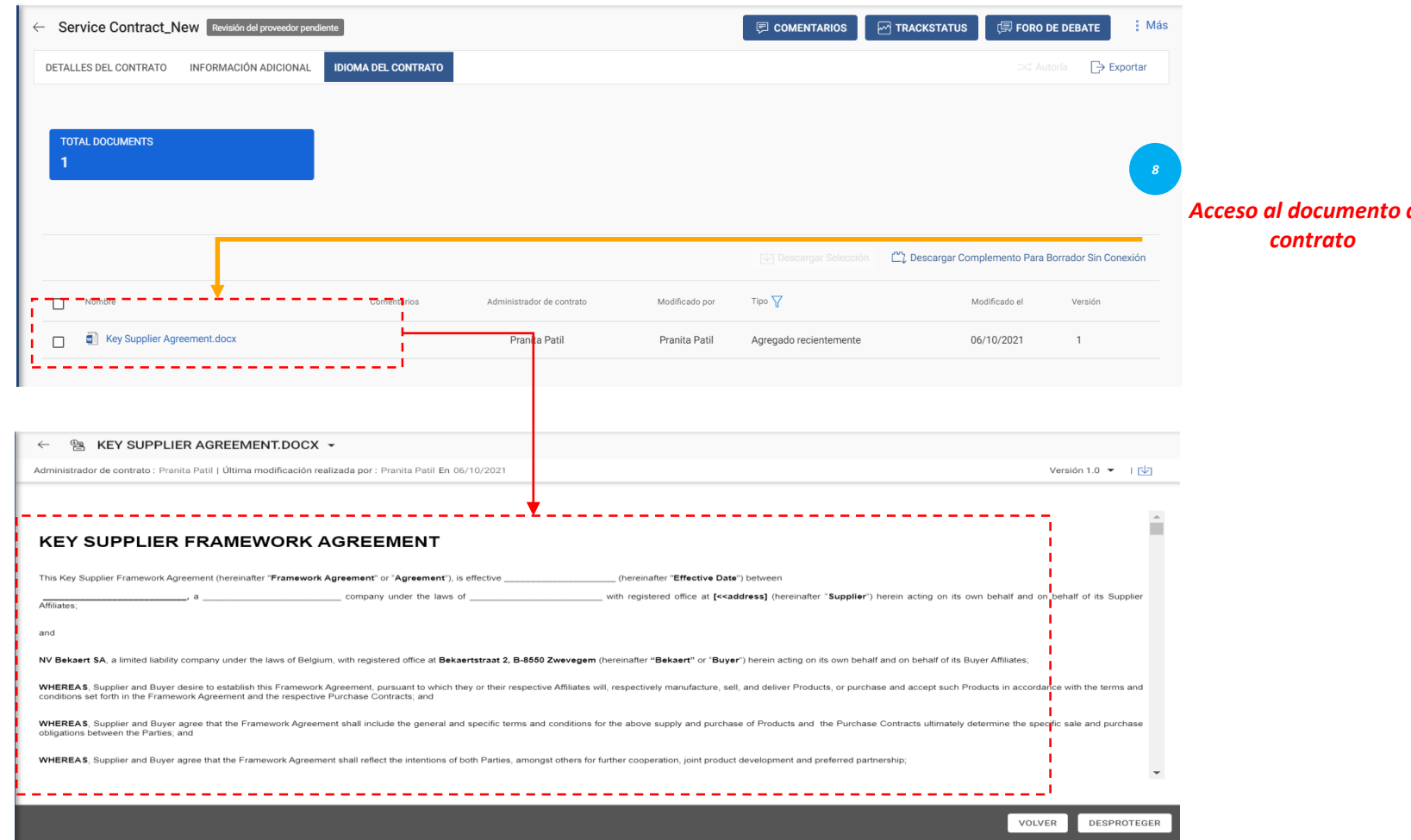

*Visionado Revisar Fichaje Contrato Contrato*  $\bullet$  $(\quad)$ 

La sección Idioma del contrato elabora los términos y condiciones del acuerdo. También define los roles y responsabilidades de cada parte del que forma parte del contrato.

#### **Revisión del contrato** *Contrato* **– Edición del documento**

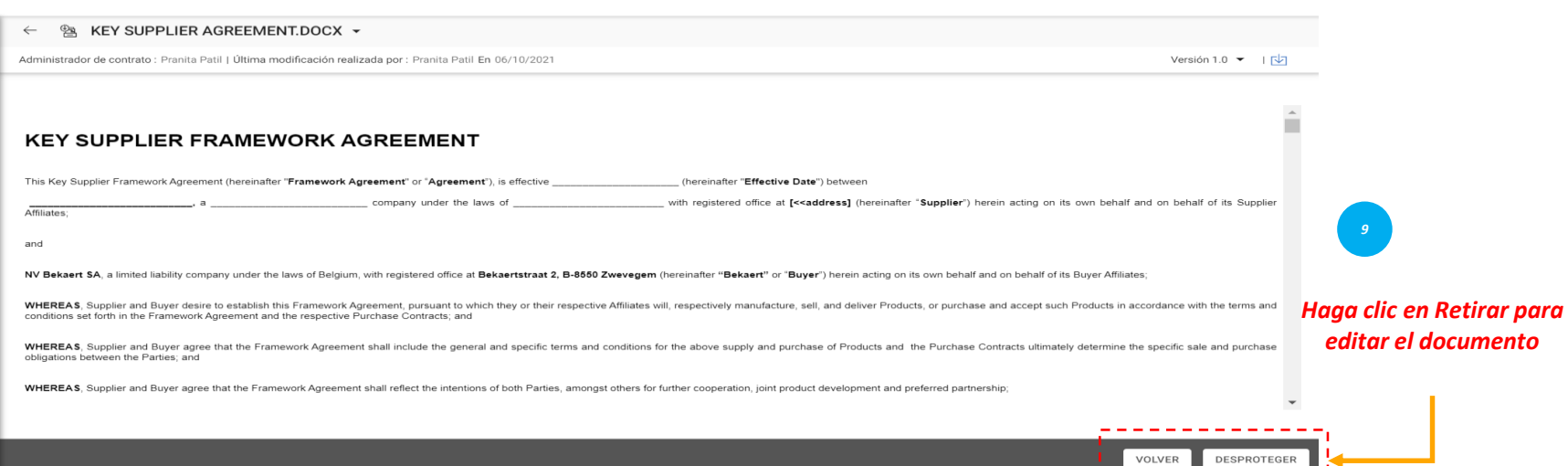

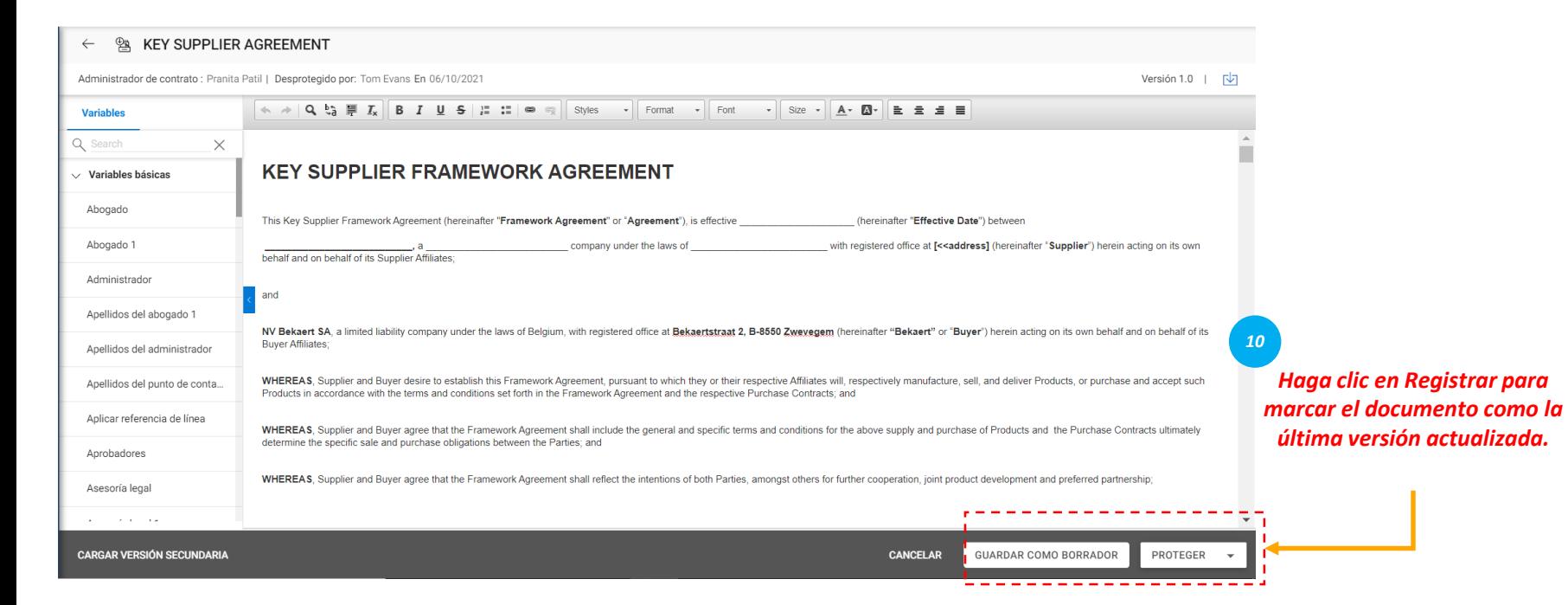

*Visionado Revisar Fichaje Contrato Contrato*  $\overline{2}$ 

El repositorio del panel izquierdo muestra las cláusulas y variables numeradas según el orden en que se colocan en el contrato.

Con el cursor colocado donde desea que aparezca el contenido de la cláusula, seleccione la cláusula en el panel izquierdo para insertarla y haga clic en Guardar como borrador para actualizar los cambios y registrar para marcar el documento como la última versión

#### **Revisión** *Contrato* **del contrato – Descarga del documento**

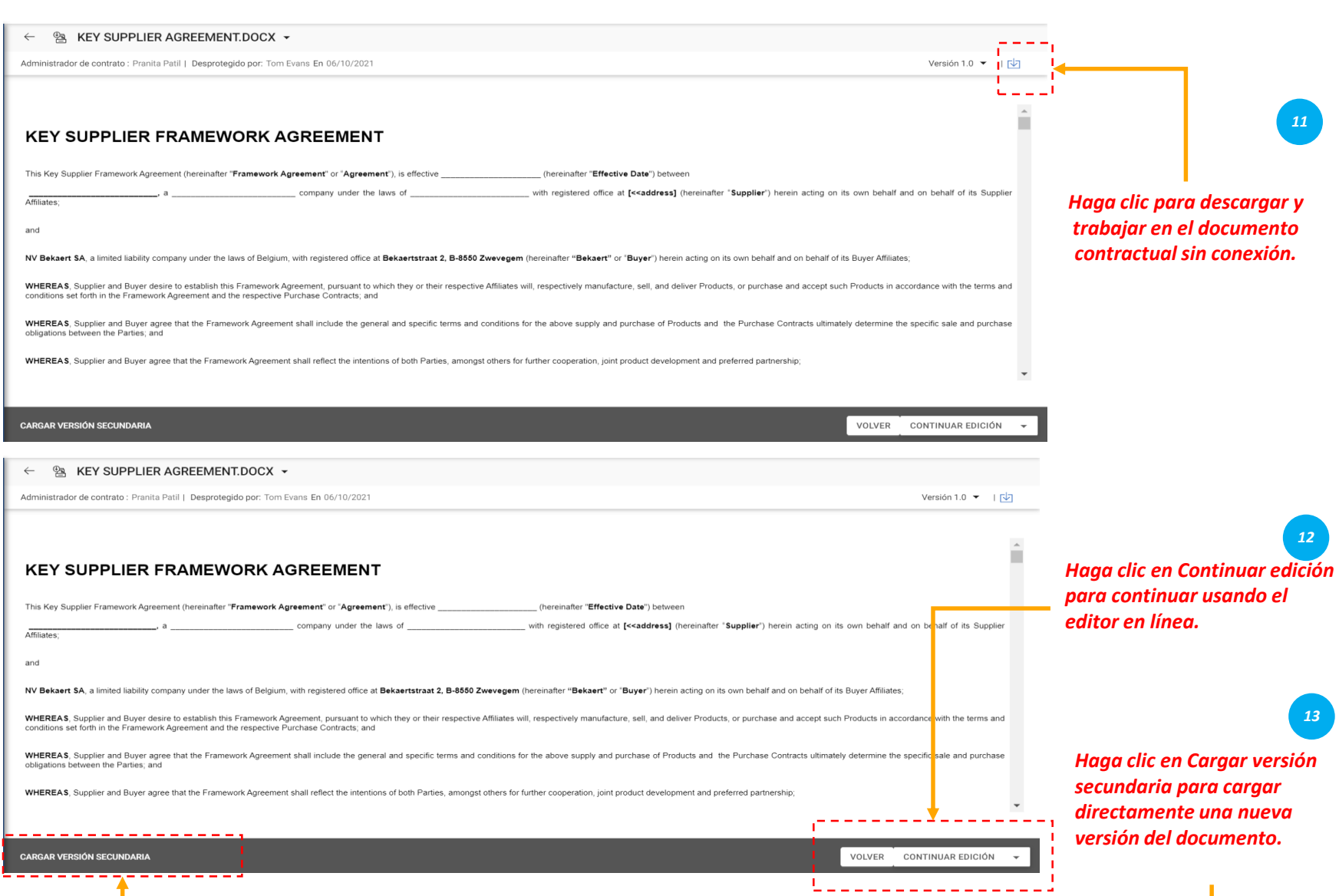

*Visionado Revisar Fichaje Contrato Contrato*  $\left( 2\right)$ 

Una vez que descargue el documento contractual, ahora puede editar el documento del contrato y realizar el cambio necesario y cargar una versión secundaria del documento. La versión secundaria solo es visible para usted, hasta que registre el cambio.

#### **Revisión del contrato** *Contrato* **– Word Plugin**

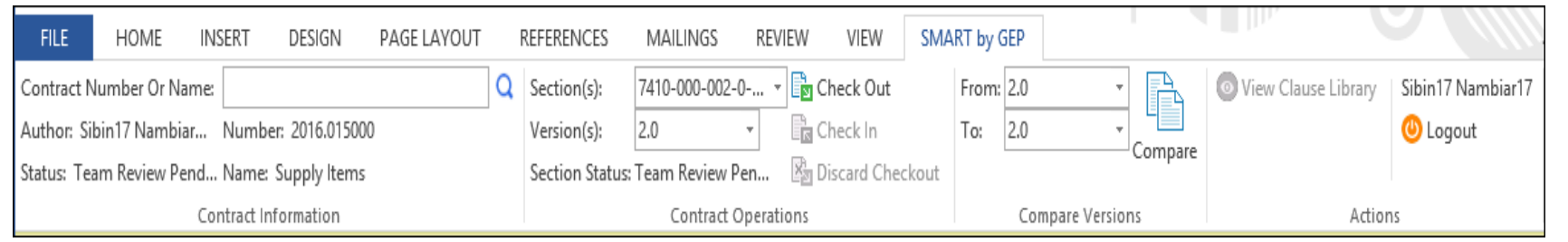

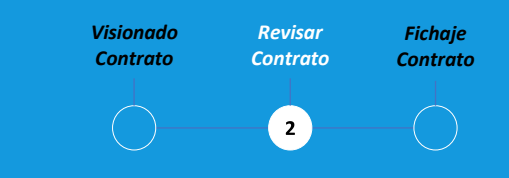

El plugin SMART by GEP le ayudará a utilizar la funcionalidad SMART en Word.

Puede realizar todas las actividades en el idioma del contrato en Word que realice con SMART by GEP:

- Buscar un contrato
- Revise un contrato con la opción Retirar.
- Comparar dos versiones diferentes de un documento contractual
- Crear un contrato
- •

#### *Contrato* **Firma de contrato – Firma inteligente**

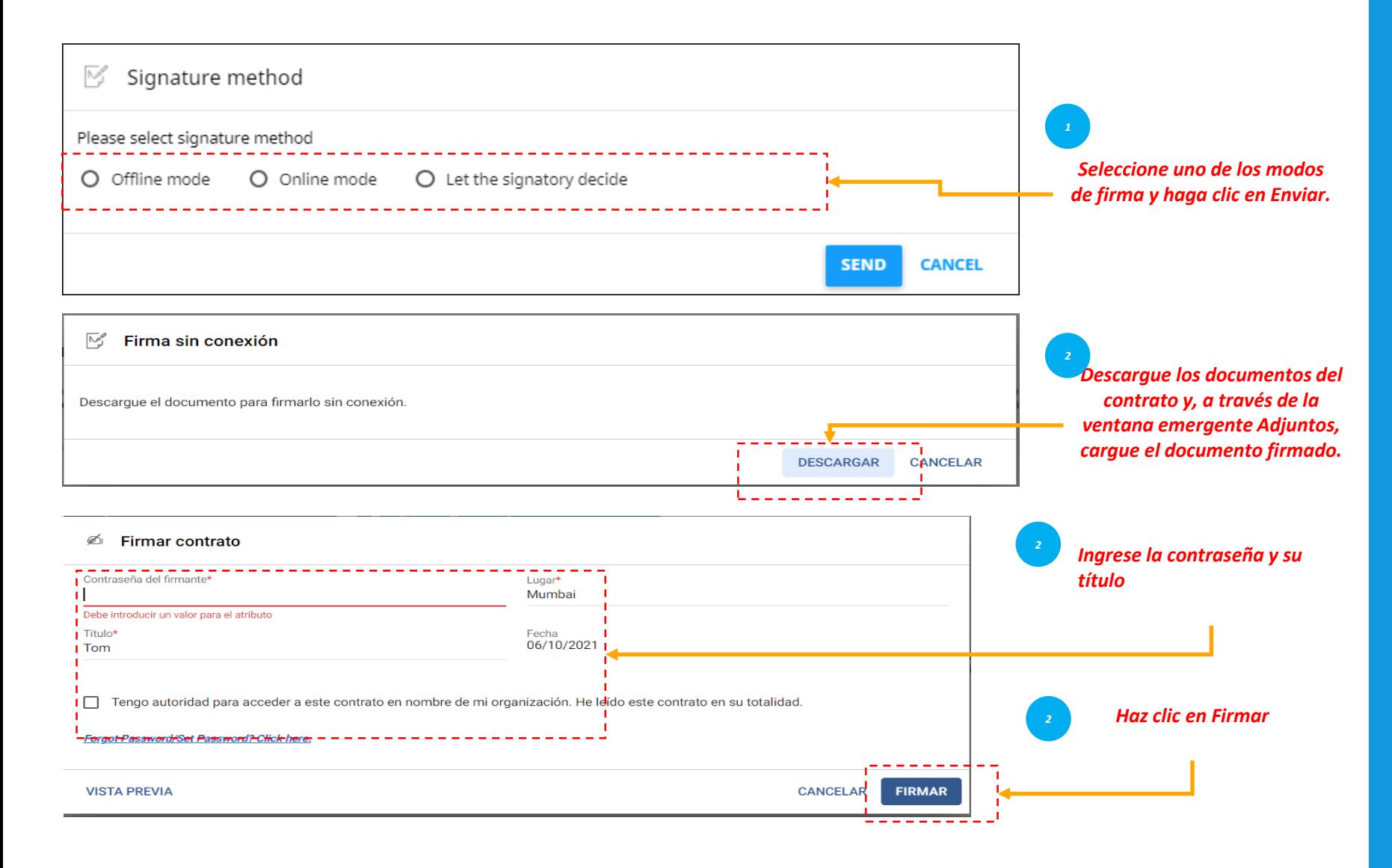

*Visionado Revisar Fichaje Contrato Contrato*  $3^{\circ}$ 

Después de que se apruebe el contrato, el contrato debe ser firmado por ambas partes contractuales.

Para su organización, SMART by GEP se configuraría para utilizar una de las siguientes opciones de firma: Firma SMART DocuSign EchoSign

#### *Contrato* **Firma de contrato – DocuSign & Echosign**

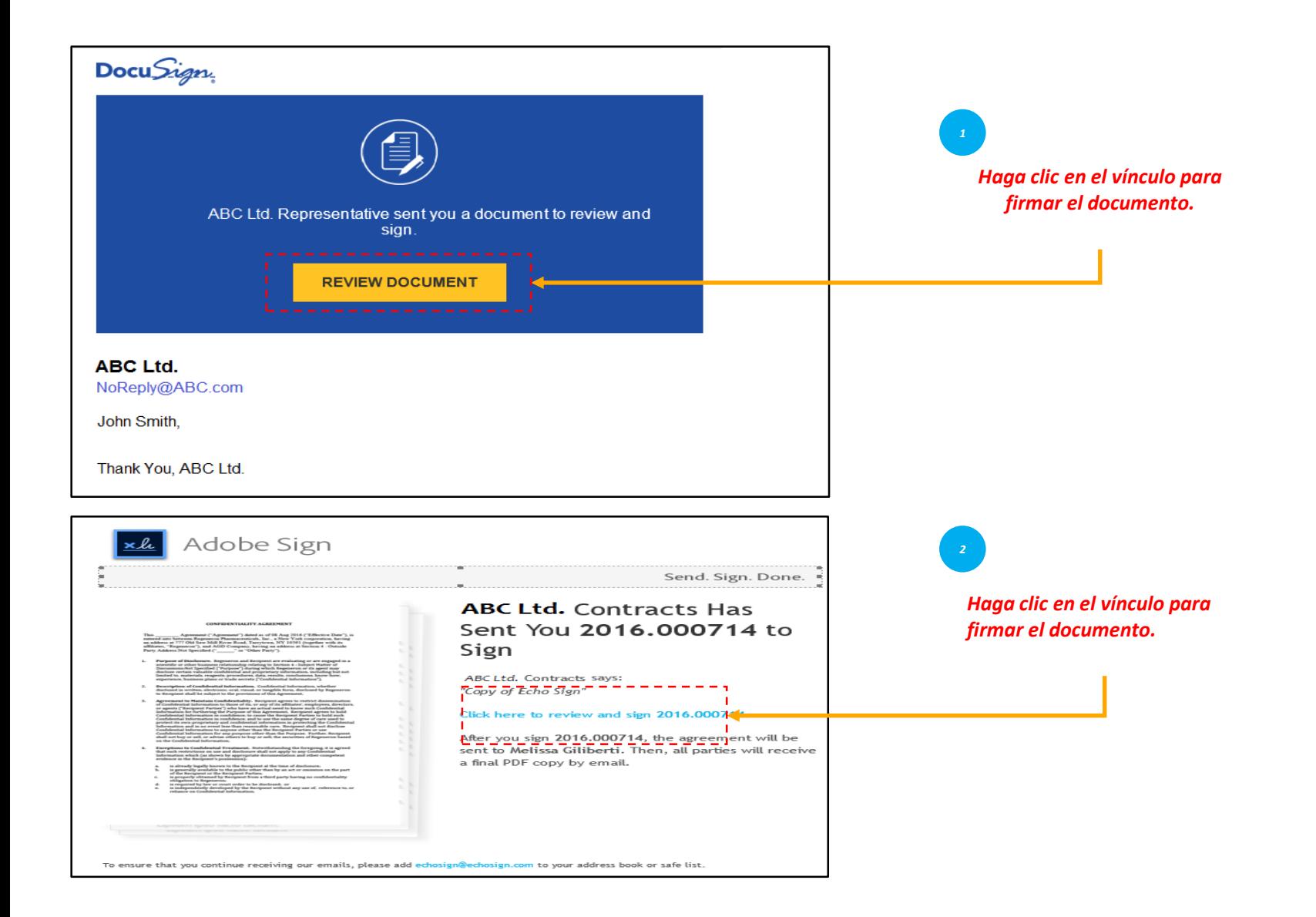

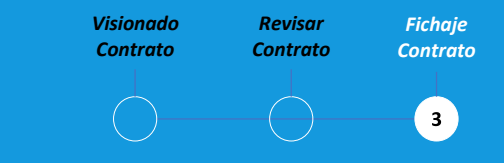

En caso de que tenga DocuSign o EchoSign (Adobe Sign) configurados, los firmantes recibirán correo electrónico como se muestra en la ilustración.